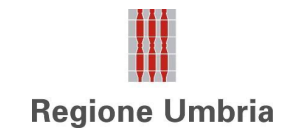

# *SISTEMA GESTIONE CONSENSO*

*GUIDA ALL'UTILIZZO PER OPERATORI*

*V. 2.1*

#### Sistema Gestione Consenso

# **Sommario**

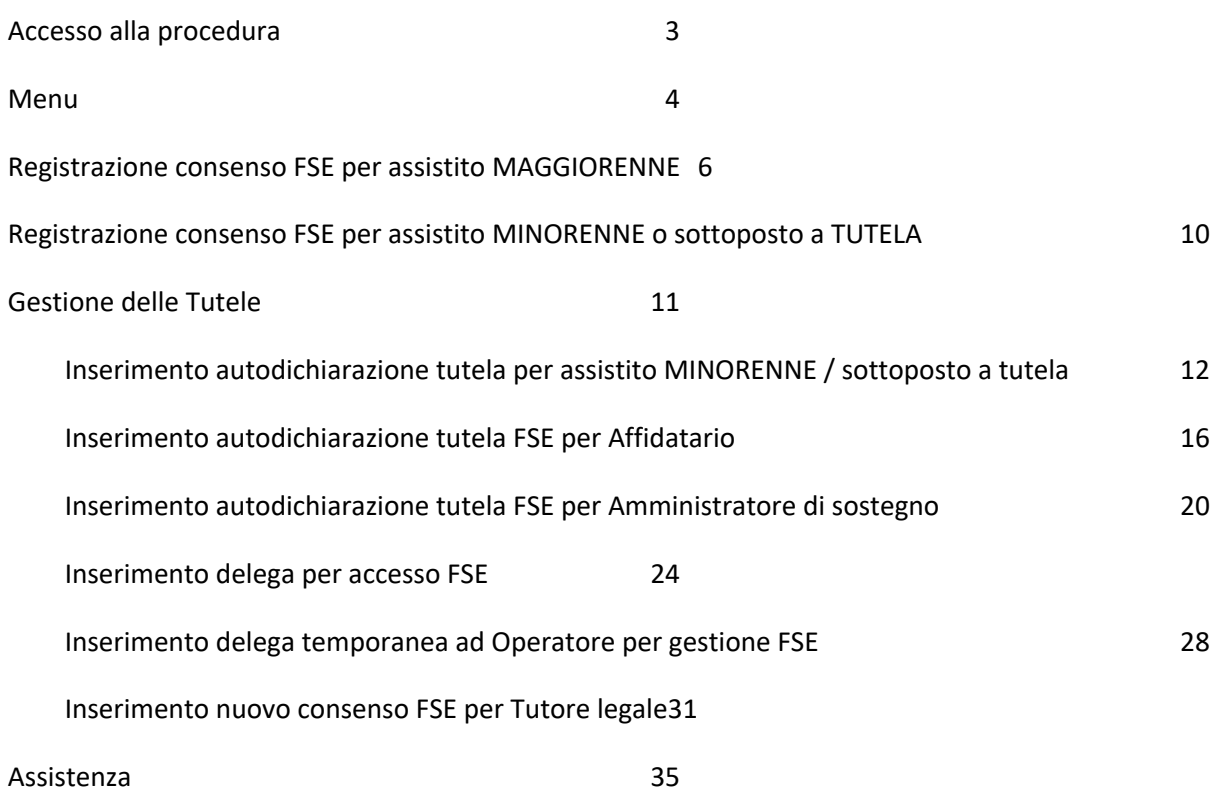

# **Accesso alla procedura**

L'accesso al sistema da parte dell'operatore sanitario avviene tramite browser utilizzando le credenziali del sistema regionale FEDUMBRIA (codice fiscale e password).

L'indirizzo a cui accedere tramite browser è il seguente:

https://salute.regione.umbria.it/consenso-operatori/

Apparirà a video una schermata informativa:

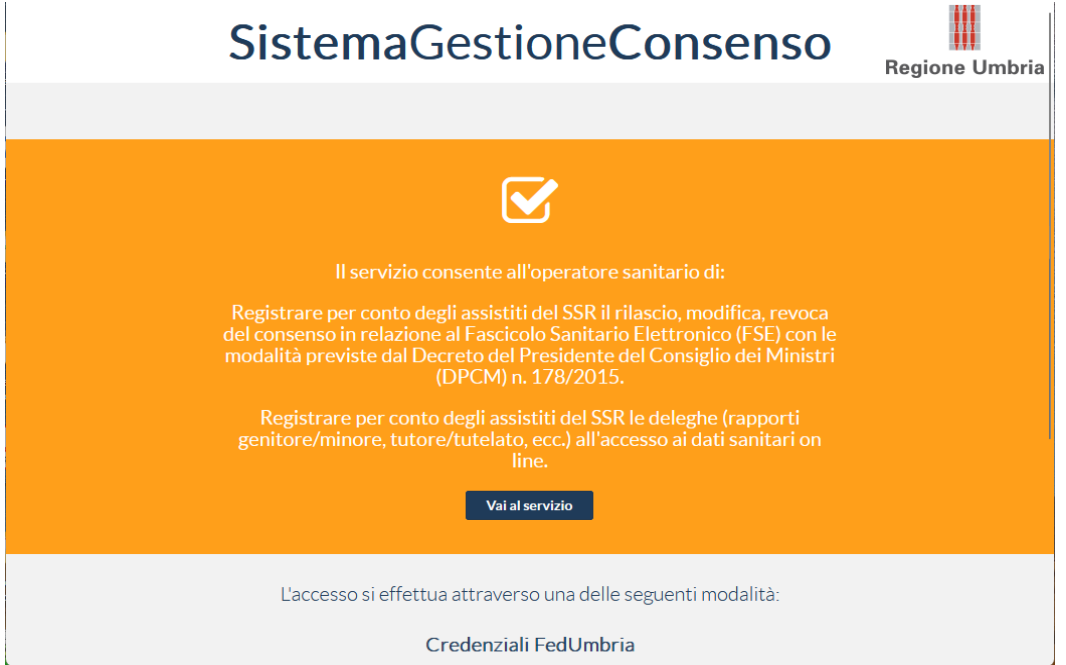

Selezionando "Vai al servizio" appare la schermata seguente nella quale digitare il codice fiscale e password:

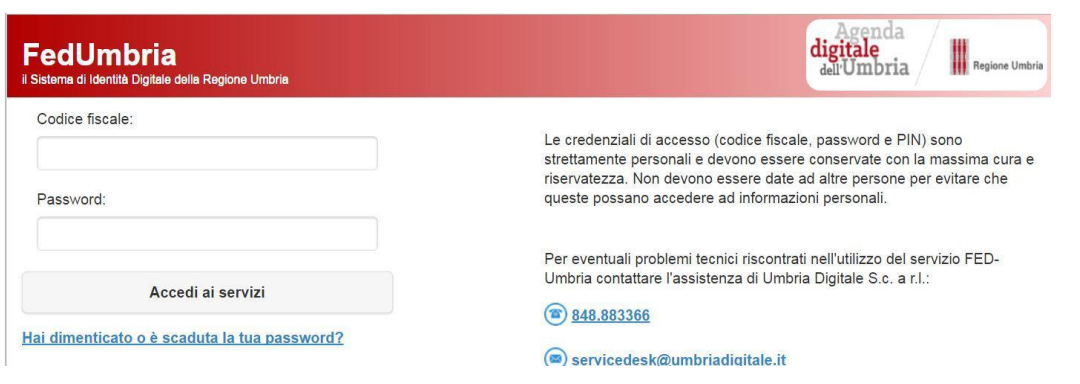

Cliccando sul pulsante "Accedi ai servizi" si accede al sistema del Consenso Operatori

**IMPORTANTE!!!** *Per motivi di sicurezza e come previsto dalla normativa, la password ha una validità di 90 giorni. Dopo tale periodo il sistema chiede di effettuare il cambio della password corrente. Tale operazione può essere effettuata al momento dell'accesso alla procedura oppure accedendo alla pagina:* 

https://identity.pa.umbria.it

# **Menu**

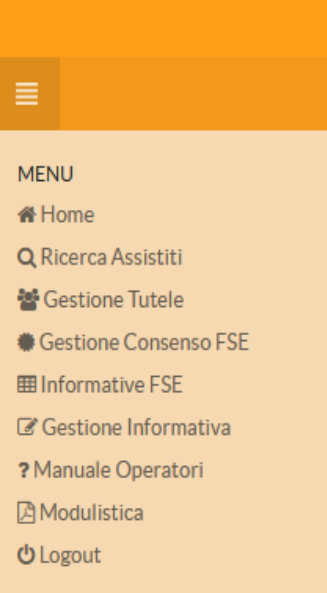

Il Menu prevede le seguenti voci:

- **Home**: permette di tornare alla pagina iniziale
- **Ricerca Assistiti**: permette di ricercare un assistito e verificare la situazione dei consensi FSE
- **Gestione Tutele**: Permette di ricercare un assistito e di gestire le tutele in corso o crearne una nuova
- **Gestione Consenso FSE**: Permette di ricercare un assistito e di gestire i consensi da questo rilasciati
- **Informative FSE**: Permette di scaricare le informative FSE di tutte le Regioni (funzione riservata agli operatori di backoffice abilitati)
- **Gestione Informativa:** Permette di inviare una versione aggiornata dell'informativa FSE ad INI (funzione riservata agli operatori di backoffice abilitati)
- **Manuale Operatori**: Permette di scaricare nel PC il presente manuale aggiornato all'ultima versione
- **Modulistica**: Permette di scaricare nel PC tutti i moduli di autocertificazione previsti per le Tutele. In questo caso i moduli dovranno essere compilati manualmente su PC.

#### **Situazione dei Consensi e delle Tutele**

Con la funzione di menu **Ricerca Assistiti**, si ottiene la maschera seguente che contiene le informazioni di riepilogo dell'assistito e consente di selezionare i pulsanti **Consenso FSE**

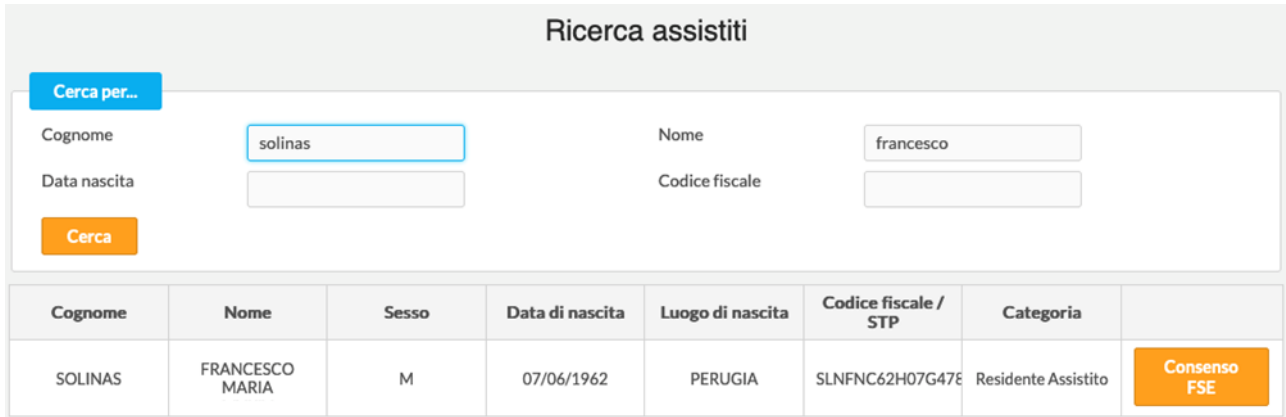

Per la descrizione della situazione del Consenso FSE si rimanda al paragrafo successivo.

Con la funzione di menu **Gestione Tutele**, una volta ricercato il soggetto voluto, si ottiene una maschera che riepiloga l'esistenza e lo stato delle diverse Tutele che sono state nel tempo registrate per l'assistito.

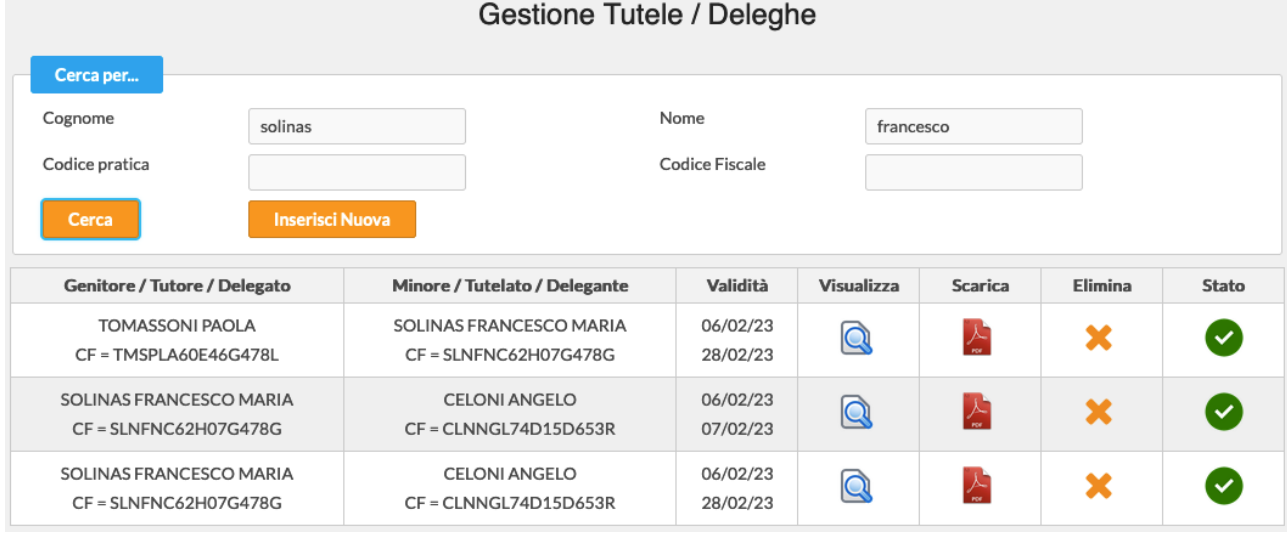

#### In questa maschera è possibile:

- Visualizzare una tutela

#### Dalla pagina di visualizzazione:

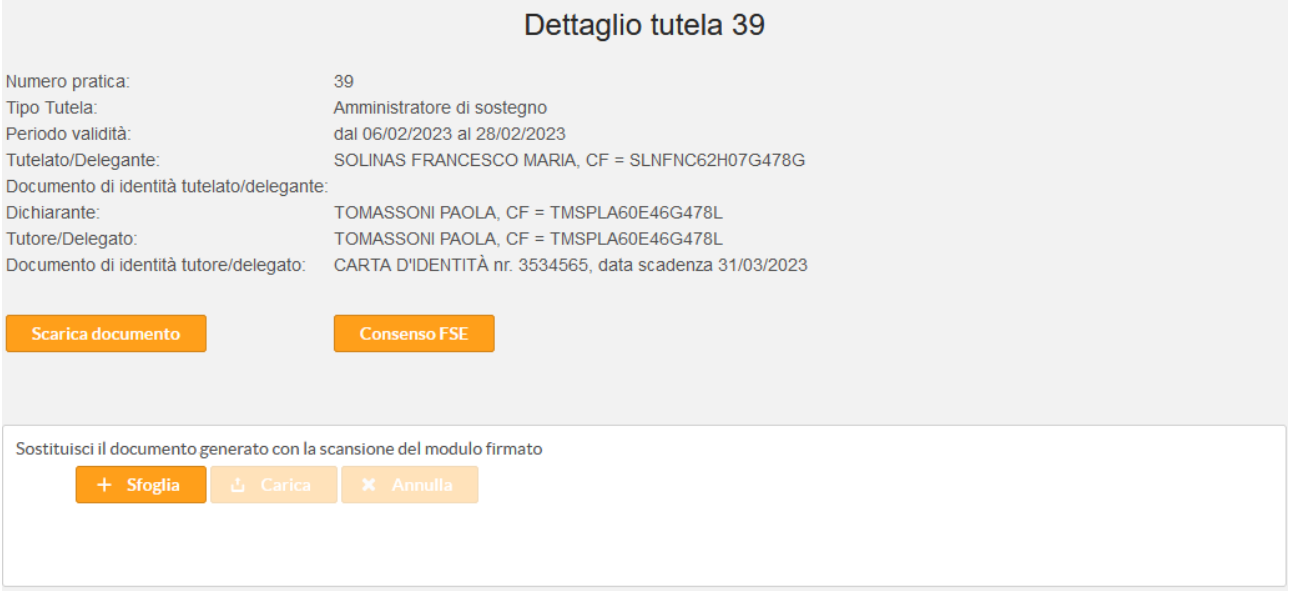

è possibile procedere al download del documento di tutela registrato, procedere alla registrazione del consenso con i dati del dichiarante e dell'assistito precompilati e ad eseguire l'upload della scansione del modulo sottoscritto

- Scaricare il documento di autocertificazione
- Eliminare una Tutela in corso
- Vedere lo stato di validità della tutela:
	- $\circ$  spunta in verde = non eliminata

 $\circ$   $\bullet$  divieto in rosso = eliminata (eliminazione logica, i dati restano comunque disponibili)

# **Registrazione consenso FSE per assistito MAGGIORENNE**

Appare la seguente videata dalla quale è possibile ricercare l'assistito:

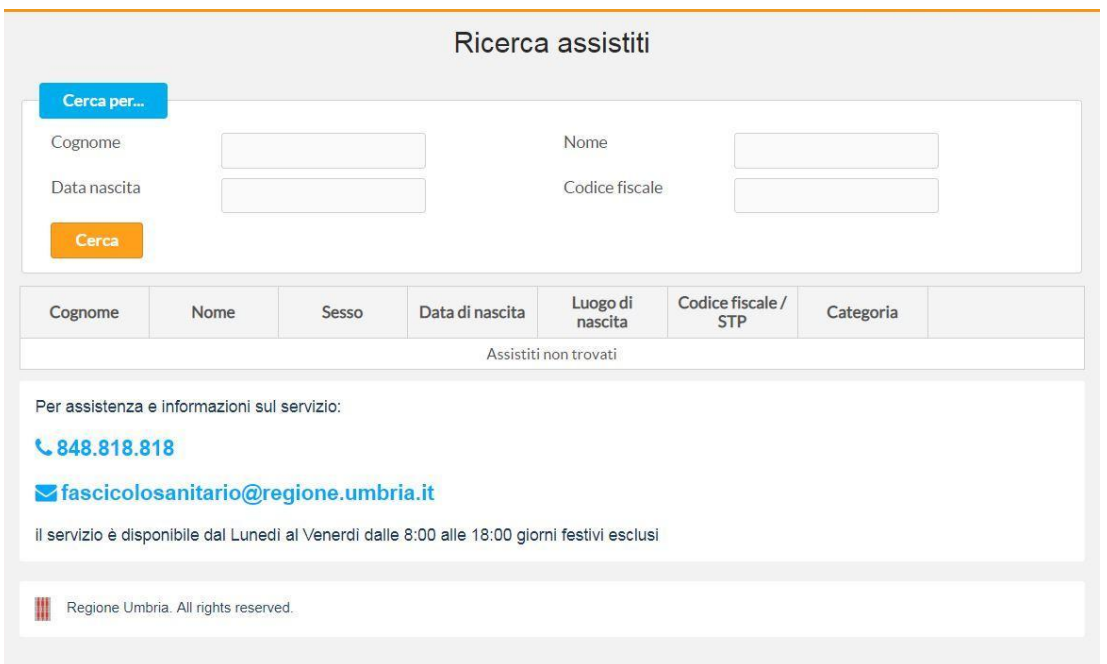

Inseriti almeno due parametri di ricerca, cliccare su **Cerca**. Viene visualizzato l'elenco degli assistiti che soddisfano le condizioni impostate.

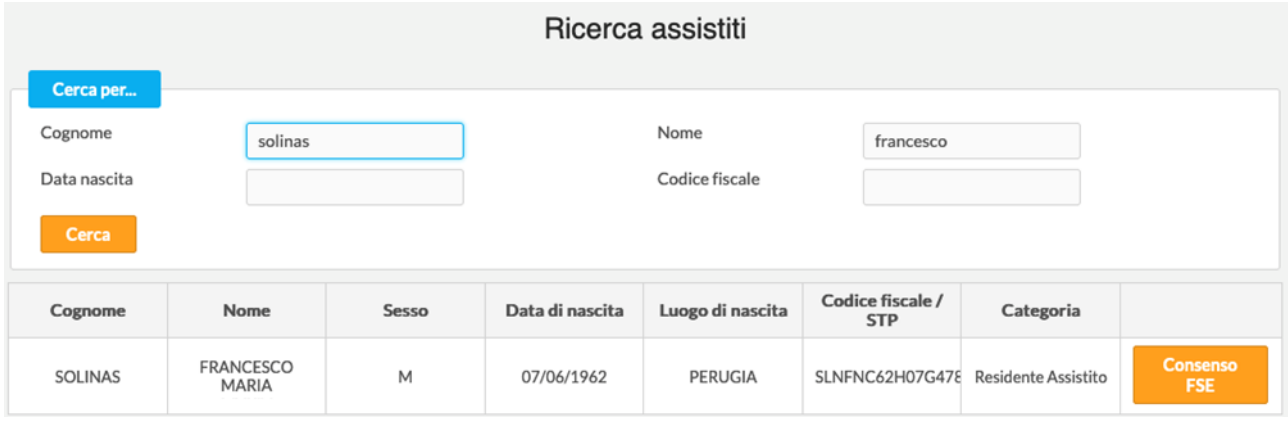

Da questo elenco si seleziona l'utente per il quale si deve raccogliere il consenso utilizzando il pulsante **Consenso FSE.**

**Se per l'assistito risulta già registrato un consenso al FSE, perché rilasciato dall'assistito o a seguito di apertura d'ufficio del FSE come previsto dal decreto rilancio,** compare la seguente schermata che riporta i consensi FSE rilasciati e dalla quale si può andare a modificare i valori tramite il pulsante **Avanti** seguendo le indicazioni riportate di seguito.

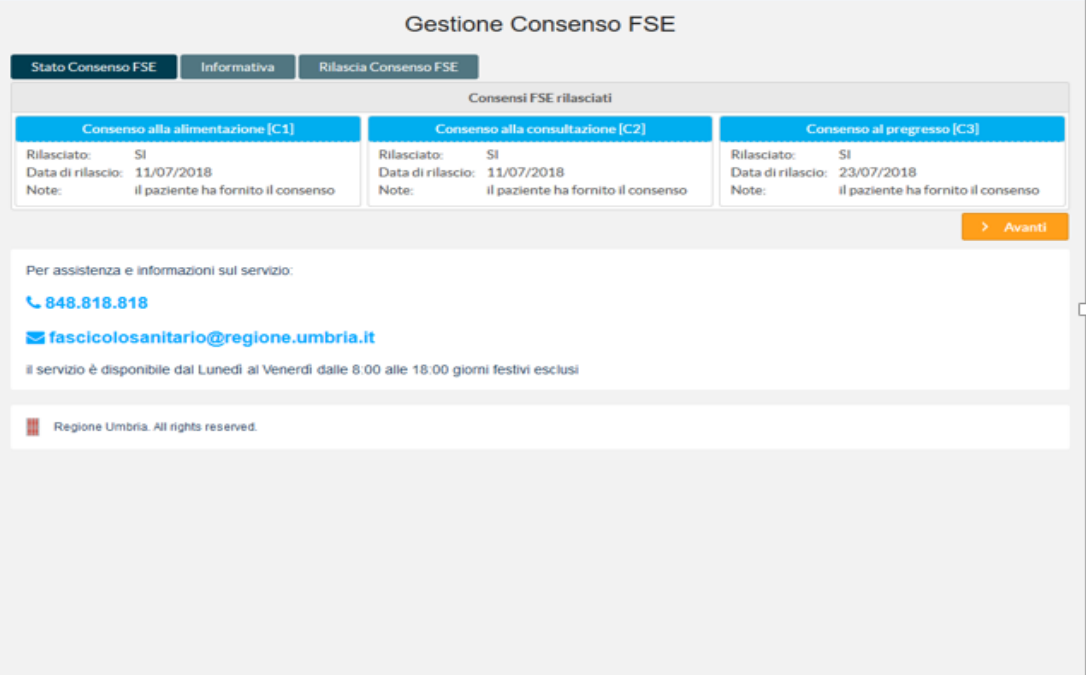

**Se per l'assistito non risulta già registrato un consenso al FSE** compare la seguente schermata che riporta il messaggio "Non sono stati rilasciati consensi FSE".

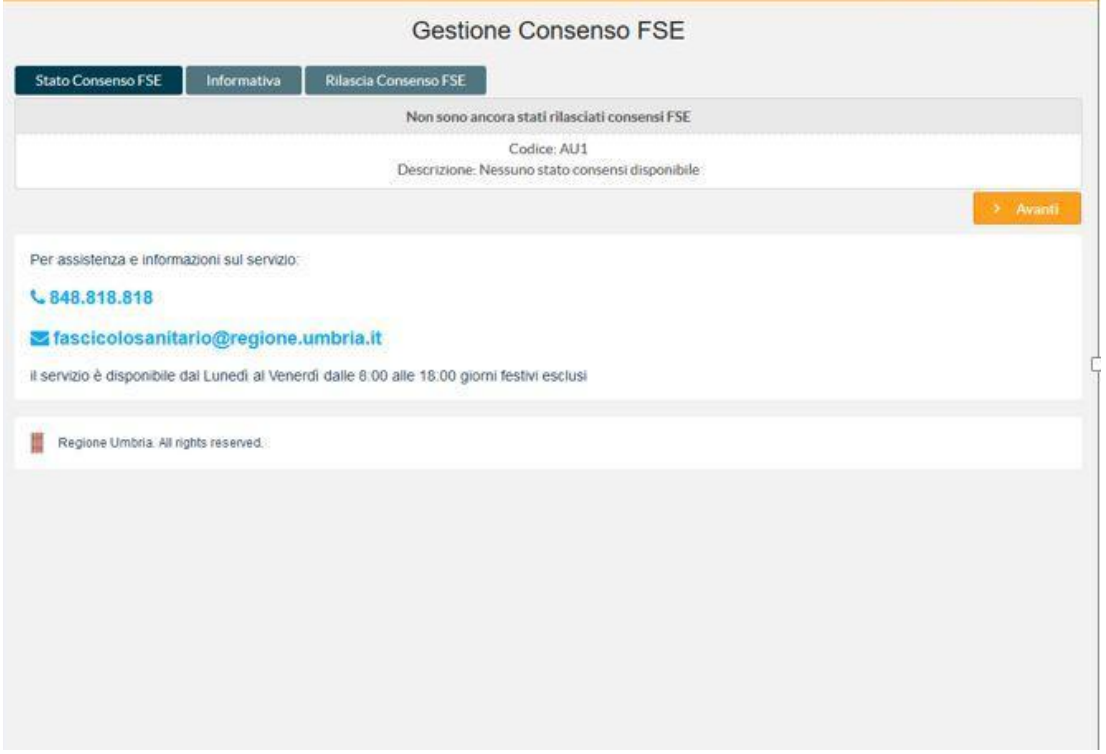

Da questa schermata cliccando su **Avanti** si può procedere a raccogliere il consenso per l'assistito. Appare a questo punto l'Informativa della quale l'assistito deve sempre avere preso visione. Spuntare in corrispondenza del riquadro posto sulla destra alla fine della informativa e selezionare **Avanti** come indicato nella figura seguente.

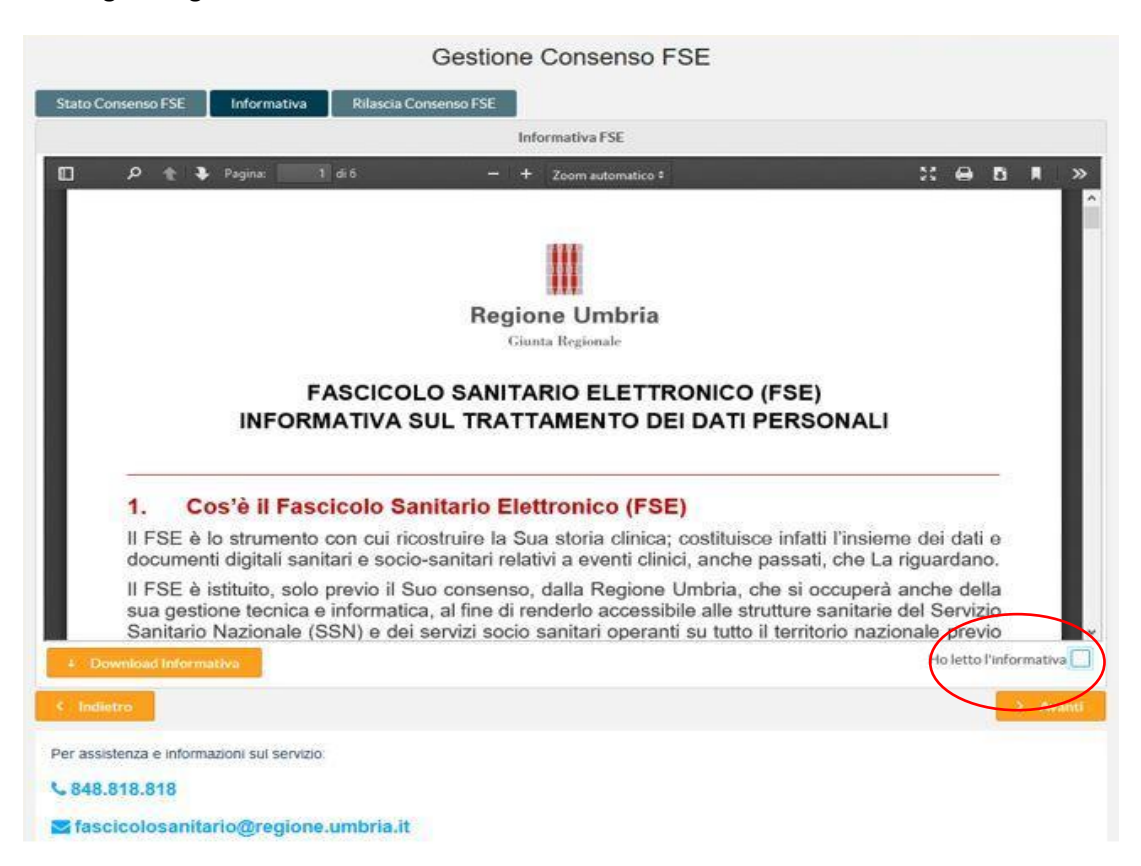

A questo punto appare la seguente schermata dove si possono registrare i consensi espressi dall'assistito spuntando le scelte corrispondenti:

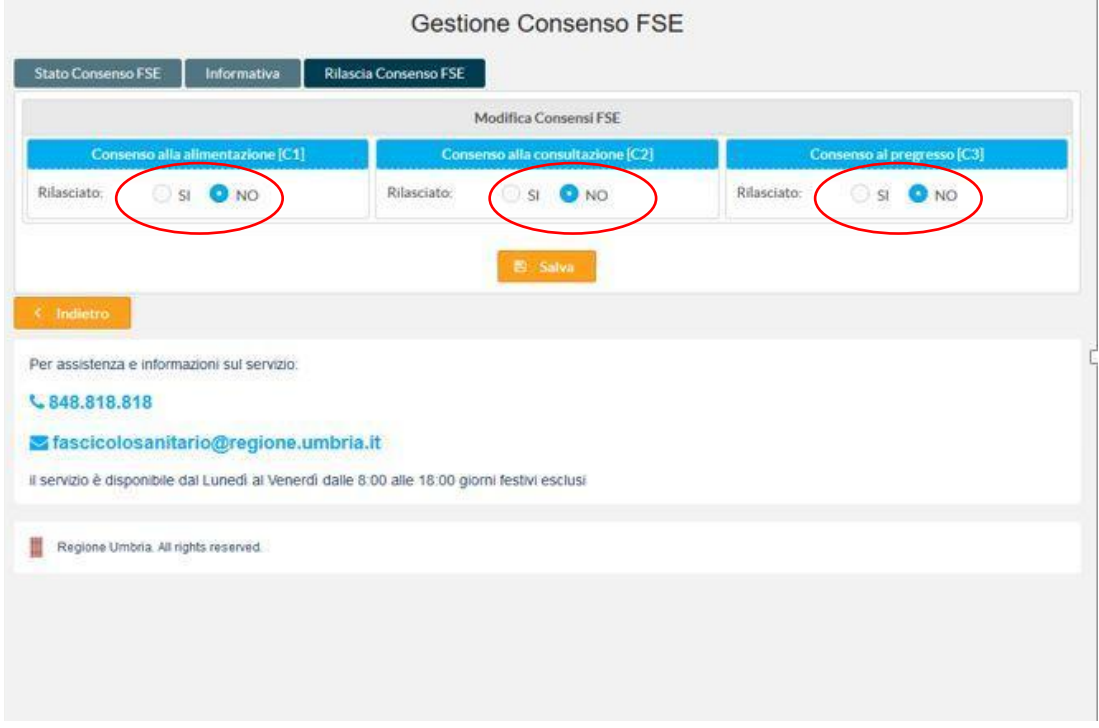

Memorizzare quanto registrato attraverso il pulsante **Salva**.

#### Sistema Gestione Consenso

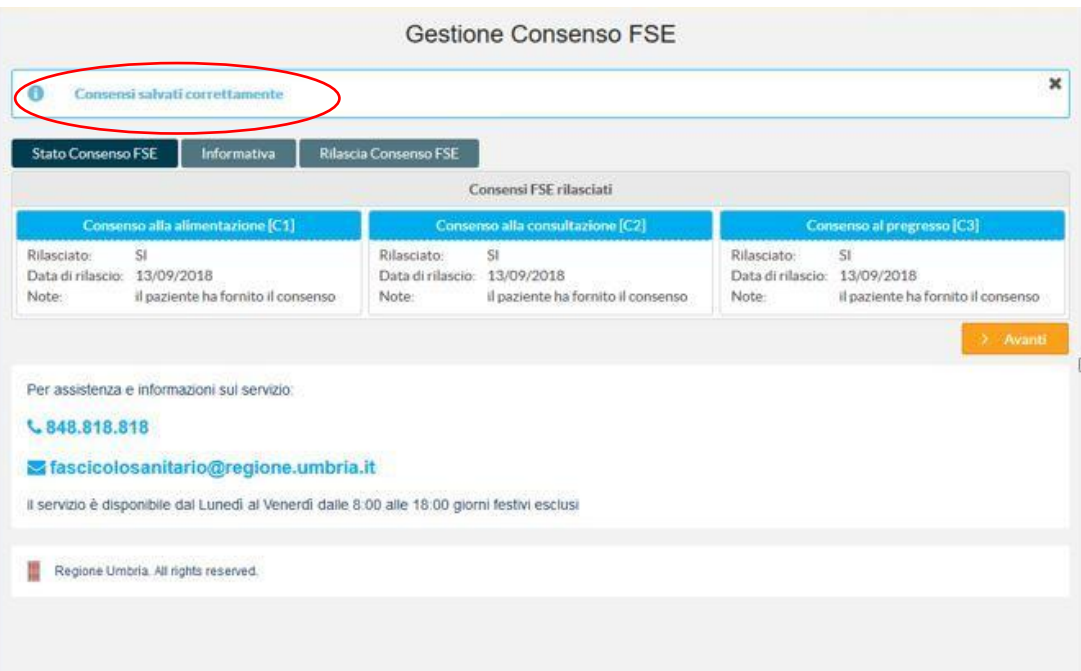

Se l'operazione si è conclusa correttamente apparirà il seguente messaggio di conferma:

Per registrare il consenso FSE di un altro assistito è sufficiente selezionare dal menu posto sulla parte sinistra del video la voce Ricerca Assistiti:

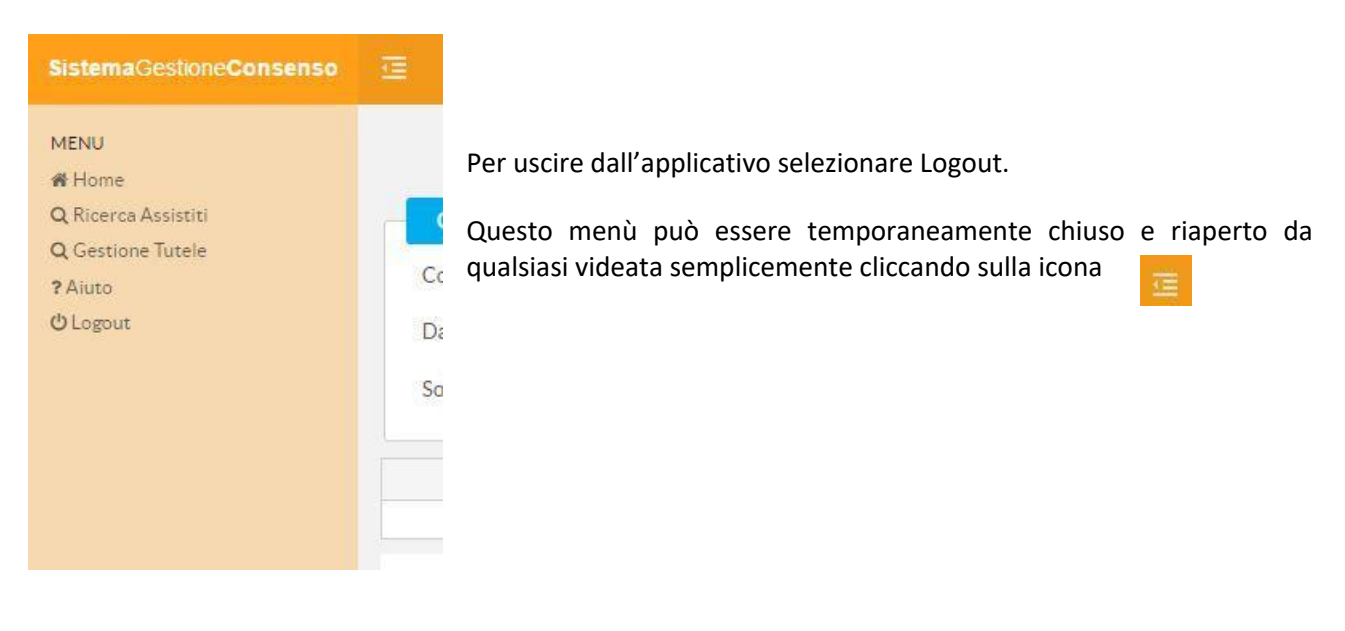

# **Registrazione consenso FSE per assistito MINORENNE o sottoposto a TUTELA**

Per la registrazione del consenso FSE per un assistito minorenne, sottoposto a tutela o in affido procedere come descritto nel capito dedicato alla "Gestione Tutele".

# **Gestione delle Tutele**

Per gestire i diversi tipi di tutela: dichiarazioni di responsabilità genitoriale, tutela e le deleghe, devono essere effettuati i seguenti passi:

Selezionare dal menu a sinistra la voce Gestione Tutele

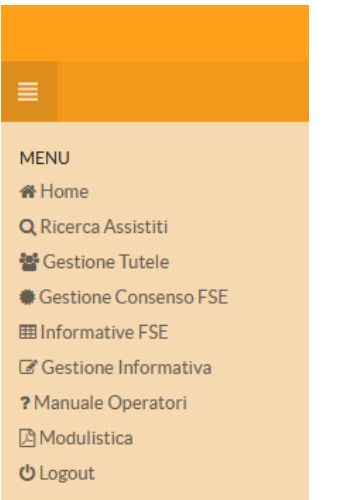

Viene visualizzata la seguente videata dalla quale è possibile ricercare l'assistito tramite i parametri previsti: Gestione Tutele / Deleghe

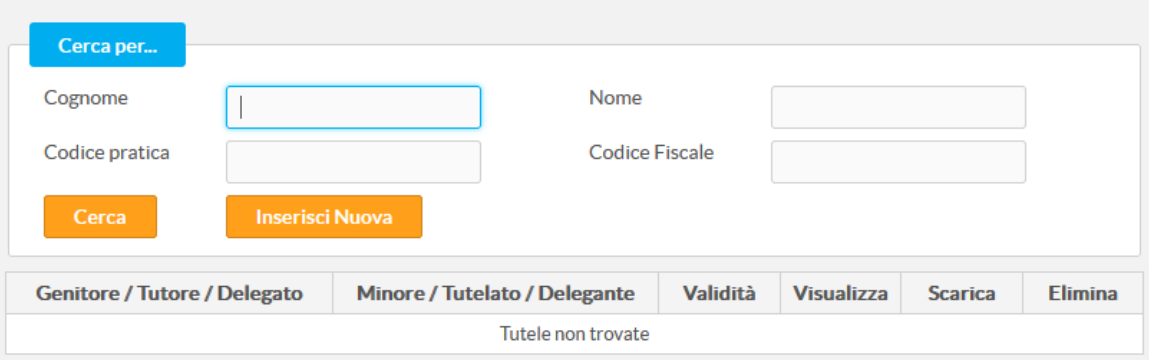

Se l'assistito non ha ancora alcuna Tutela registrata, si otterrà in risposta una maschera con la dicitura **Tutele non trovate**

# *Inserimento autodichiarazione tutela per assistito MINORENNE / sottoposto a tutela*

Cliccando sul pulsante **Inserisci Nuova** si ottiene in risposta la maschera seguente

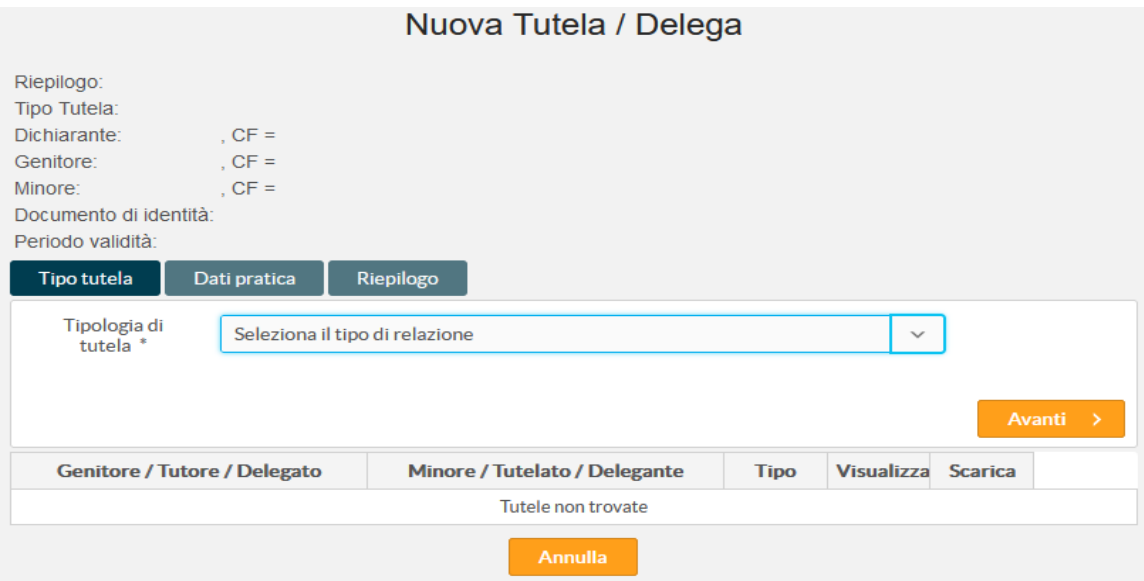

Dalla lista presente in **Tipologia di tutela** selezionare **Genitore non soggetto a limitazione della propria responsabilità genitoriale** e cliccare sul tasto **Avanti**

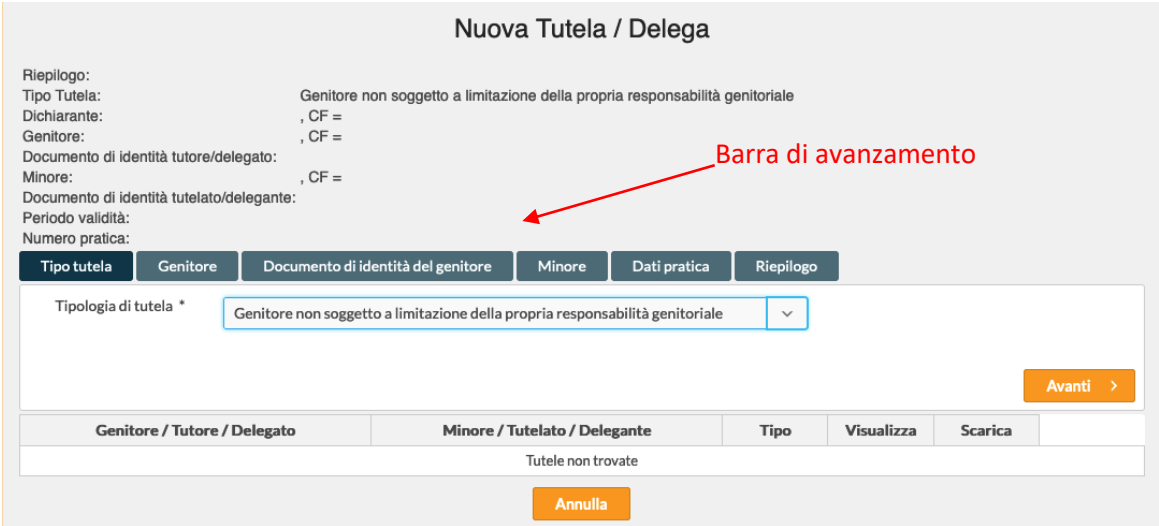

La scelta effettuata modifica il contenuto della Barra di avanzamento. Cliccare sul tasto **Avanti**

La Barra di avanzamento metterà in evidenza la voce *Genitore*.

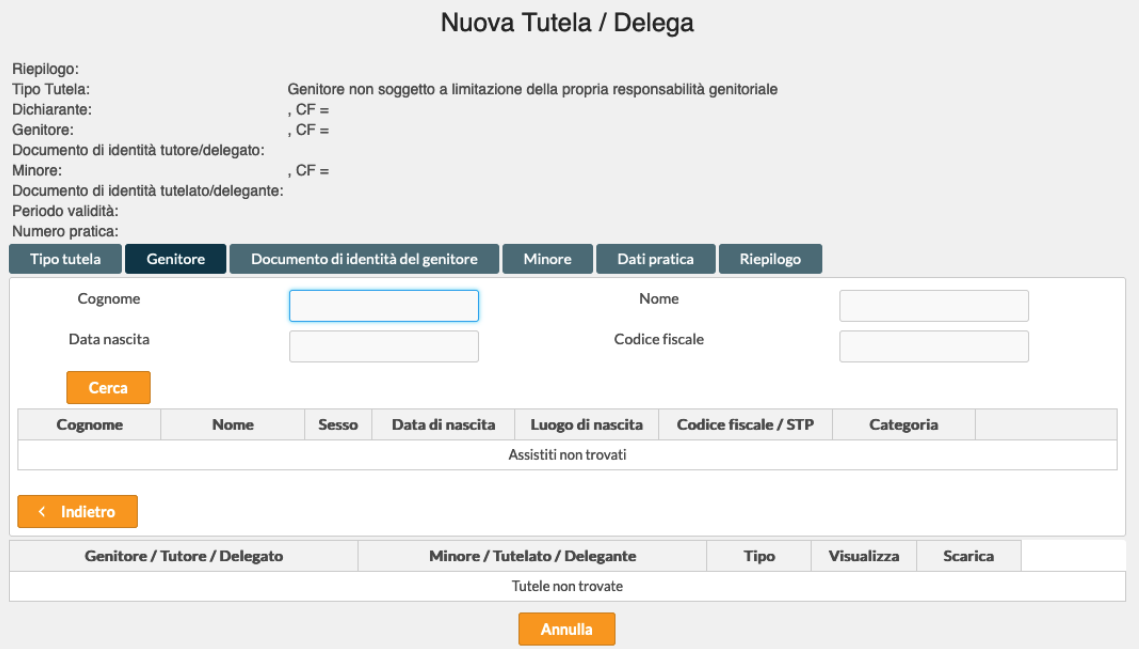

Effettuare la ricerca del soggetto *Genitore* valorizzando i parametri di ricerca e cliccando sul tasto **Cerca**

Trovato il soggetto *Genitore*, cliccare il pulsante **Seleziona**, a destra del soggetto. La barra di avanzamento si sposterà *Documento di identità del genitore*

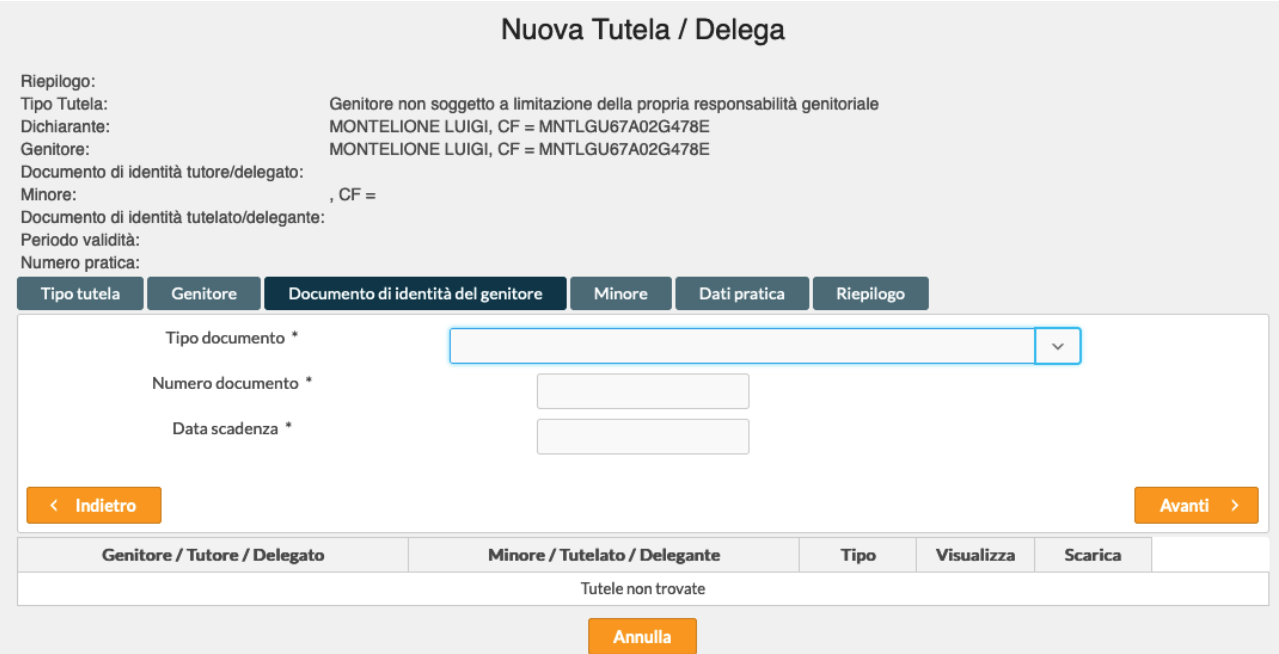

Selezionare il *Tipo documento* e compilare il *Numero documento* e *Data scadenza.*

#### Sistema Gestione Consenso

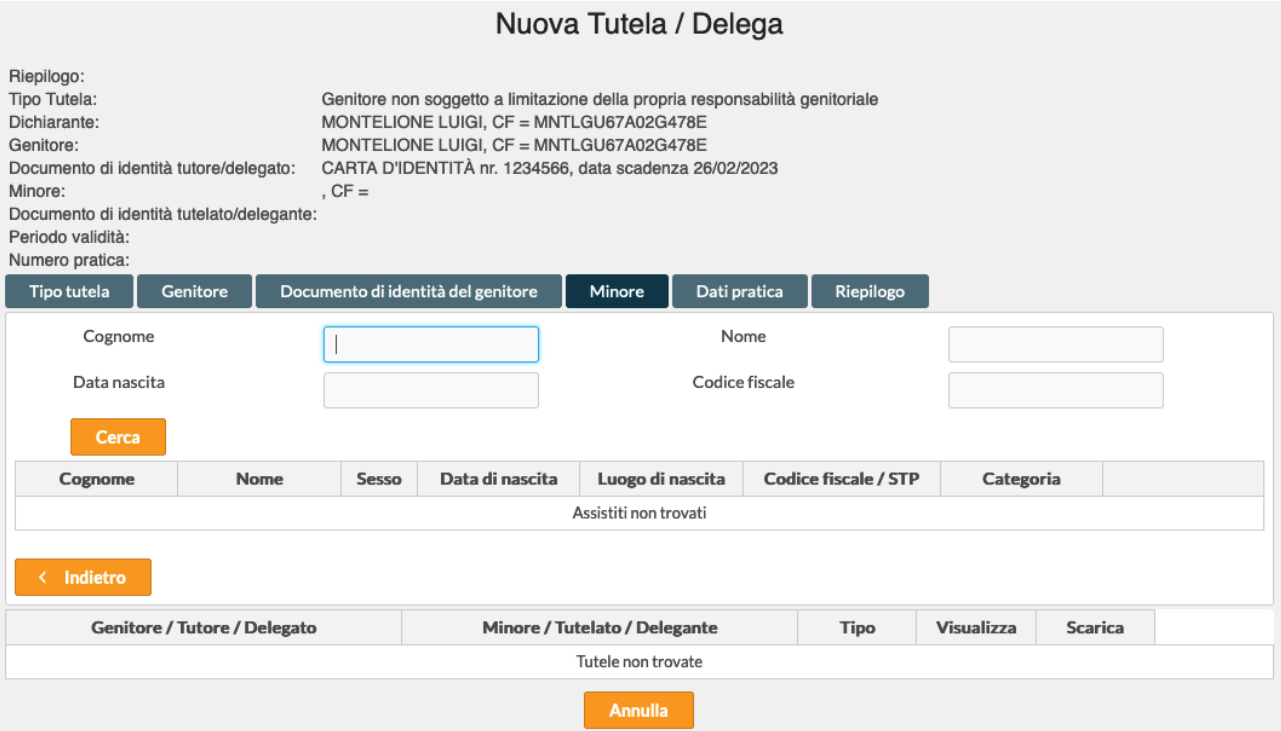

La *Barra di avanzamento* si sposterà su *Minore.* Effettuare la ricerca del soggetto *Minore* valorizzando i parametri di ricerca e cliccando sul tasto **Cerca**

Trovato il soggetto *Minore*, cliccare il pulsante **Seleziona**, a destra del soggetto. La barra di avanzamento si sposterà *Dati pratica*

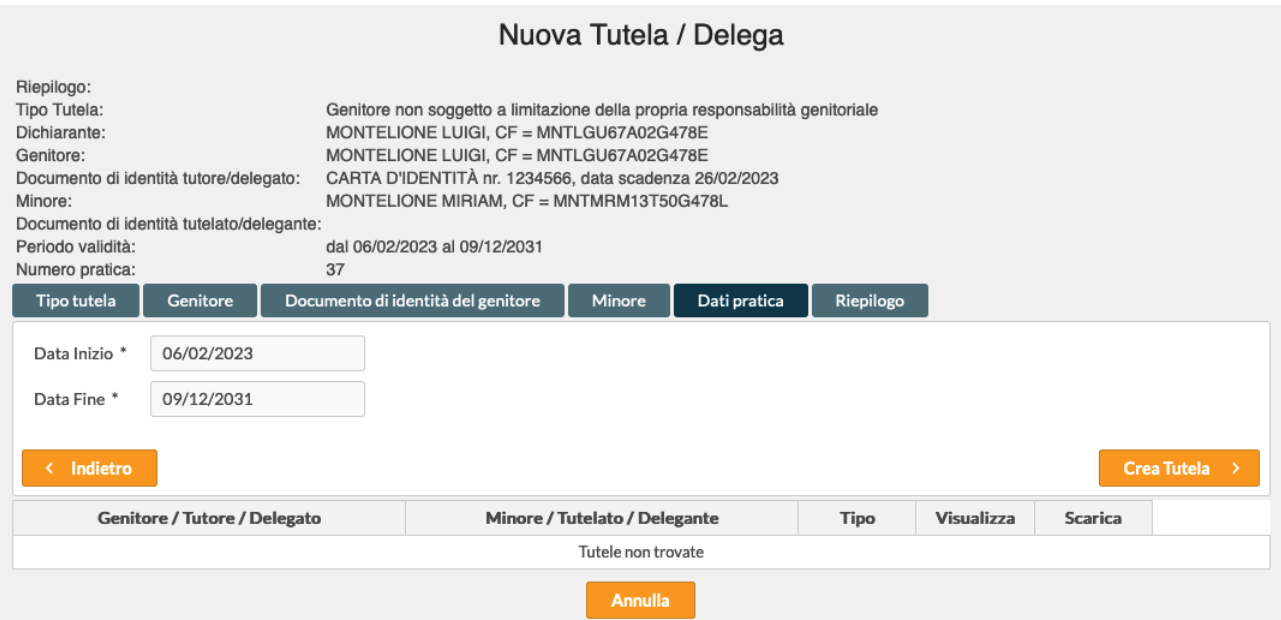

Il sistema propone automaticamente il periodo di validità che va dalla data odierna alla data di compimento della maggiore età del minore. Questi dati non possono essere modificati.

Cliccando sul pulsante **Crea Tutela** il sistema effettuerà la registrazione completa di tutti dati inseriti per la tutela.

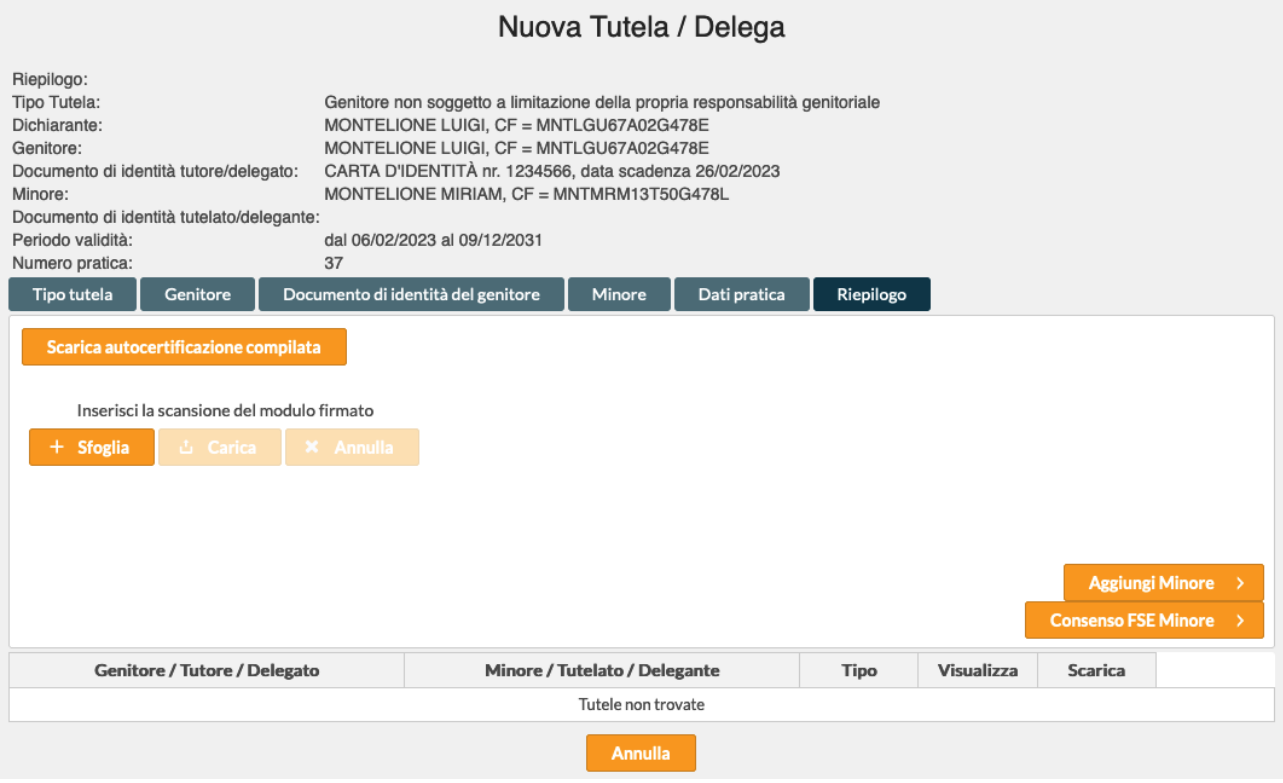

Nella sezione superiore della maschera vengono via via riepilogati i dati inseriti.

Cliccando sul pulsante **Scarica autocertificazione compilata**, sarà possibile stamparla e firmarla

Se l'operatore dispone di uno scanner, sarà possibile riprendere con lo scanner il modulo cartaceo firmato, salvarlo nel PC e caricarlo dopo aver cliccato su **Sfoglia.** 

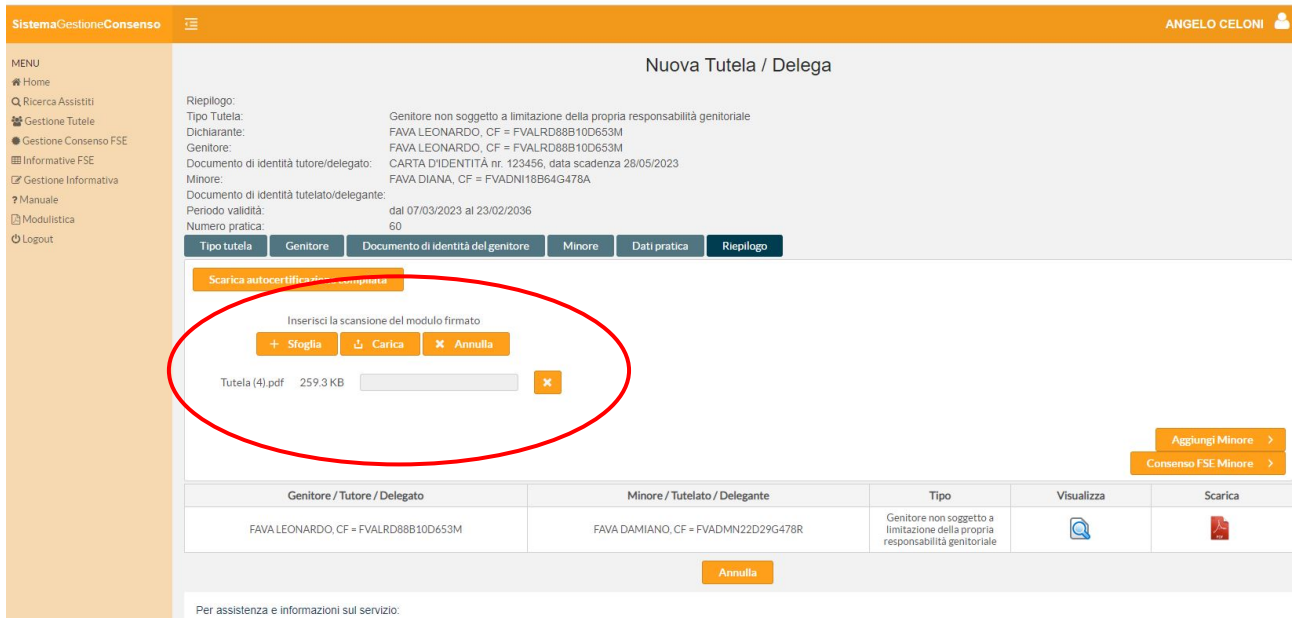

Nella figura precedente è stato selezionato ad esempio il file Tutela( 4).pdf

#### Sistema Gestione Consenso

Una volta cliccato il tasto **Carica**, il sistema risponderà con un messaggio **Allegati salvati correttamente!**

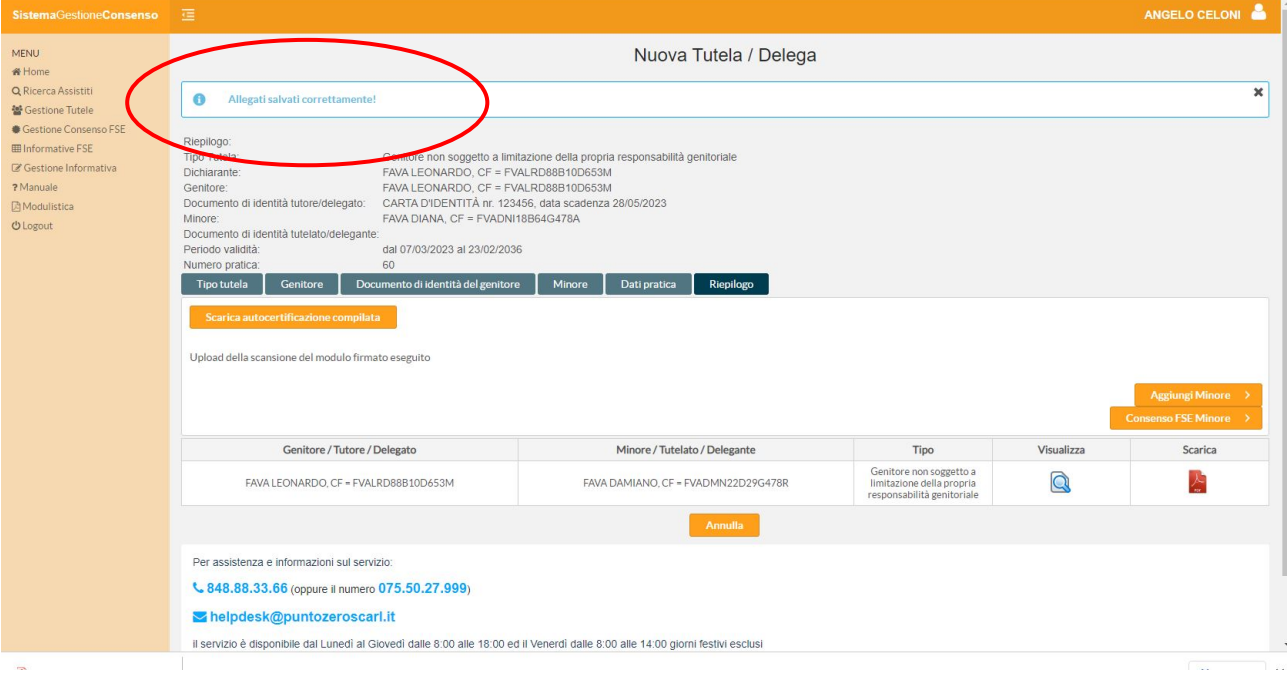

In questo modo la dichiarazione completa e firmata, viene registrata a sistema.

# **ATTENZIONE – L'operatore deve comunque conservare la copia firmata dal soggetto che sottoscrive la autocertificazione**

Cliccando il pulsante **Consenso FSE Minore,** si possono registrare i consensi FSE relativi al minore appena inserito.

Cliccando il pulsante **Aggiungi Minore** è possibile aggiungere un altro minore alla posizione del genitore.

# *Inserimento autodichiarazione tutela FSE per Affidatario*

Cliccando sul pulsante **Inserisci Nuova** si ottiene in risposta la maschera seguente

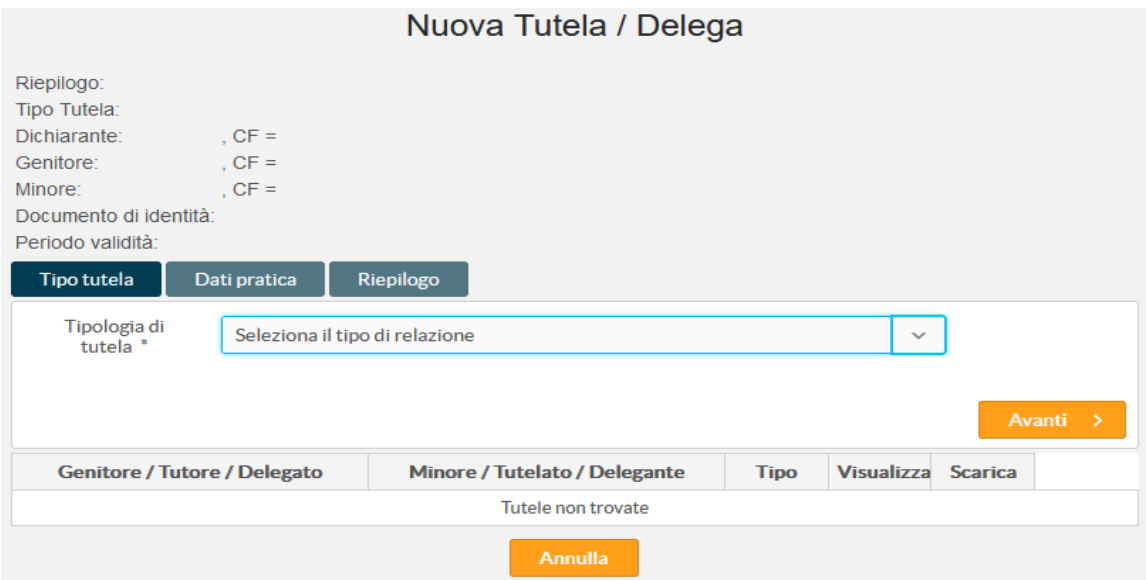

Dalla lista presente in **Tipologia di tutela** selezionare **Affidatario** e cliccare sul tasto **Avanti**

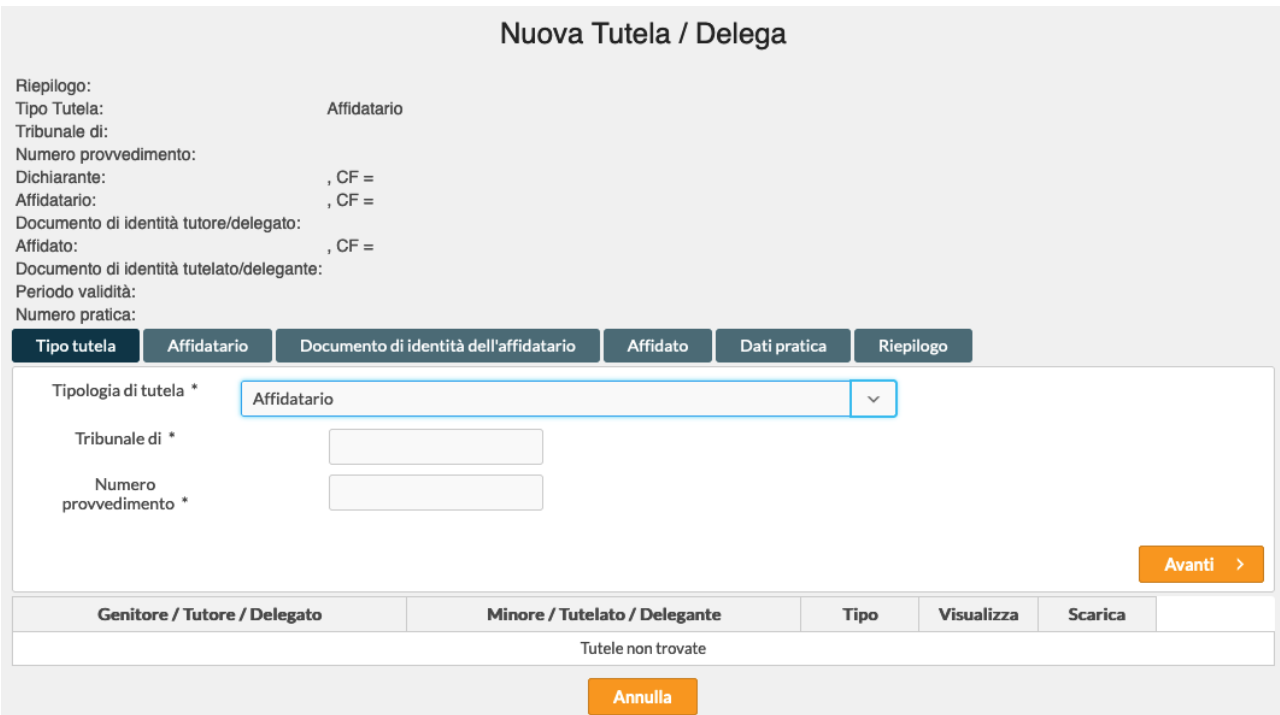

Compilare i dati relativi a *Tribunale di* e *Numero provvedimento* e cliccare il tasto **Avanti**

Nuova Tutela / Delega

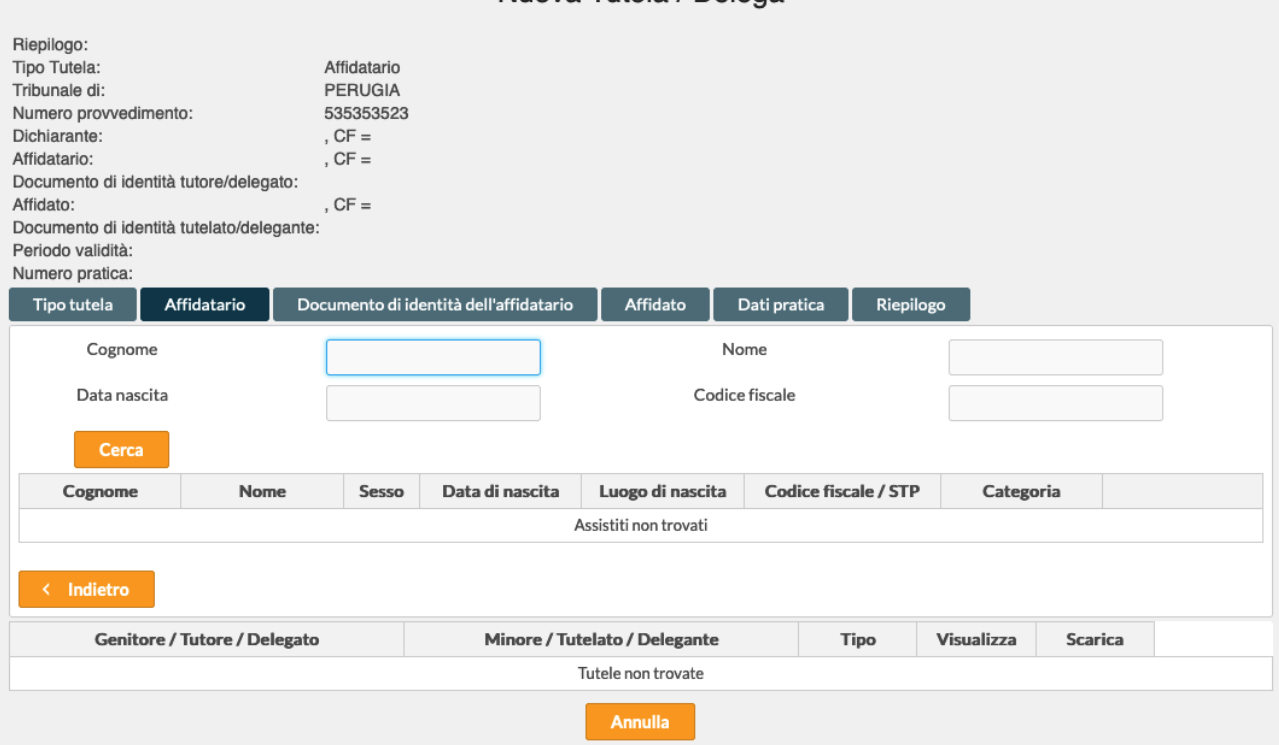

Ricercare il soggetto *Affidatario* e una volta trovato il soggetto, cliccare sul pulsante **Seleziona**

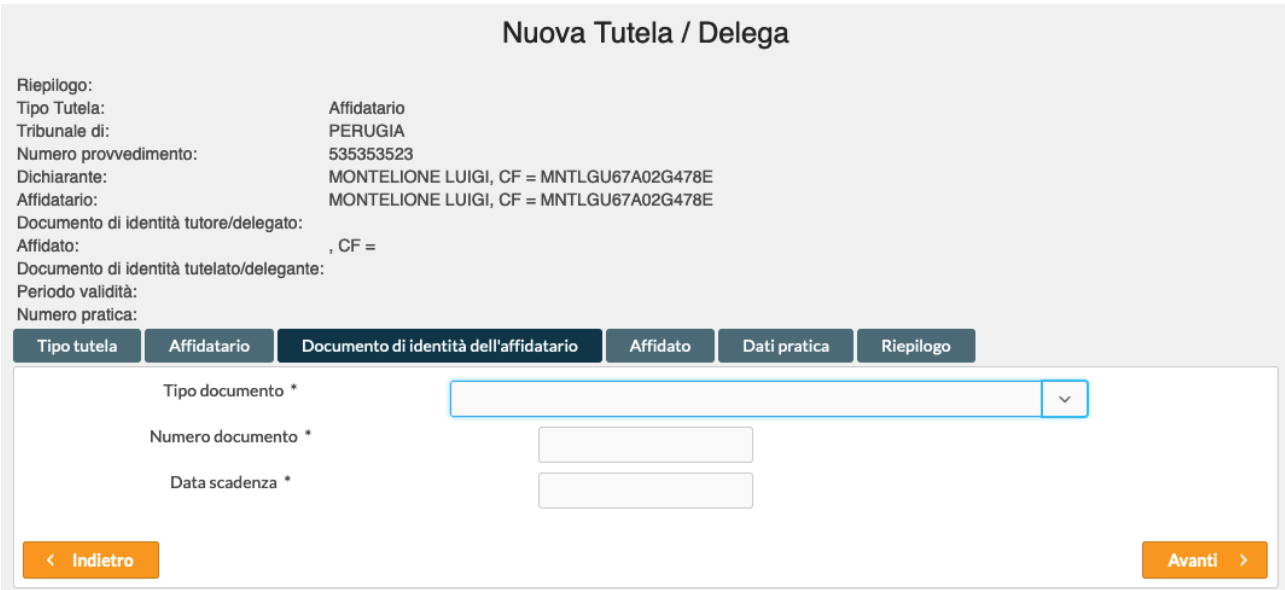

Selezionare il *Tipo documento* ed inserirne gli estremi, cliccare su **Avanti**

# Nuova Tutela / Delega

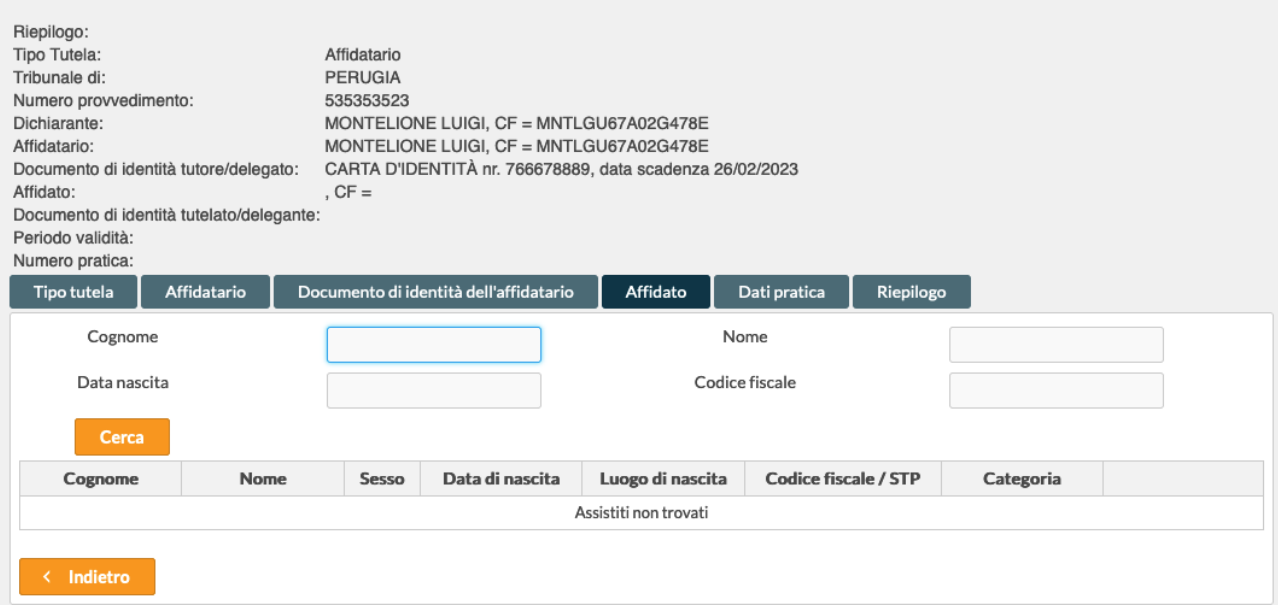

# Ricercare il soggetto *Affidato* e una volta trovato, cliccare sul tasto **Seleziona**

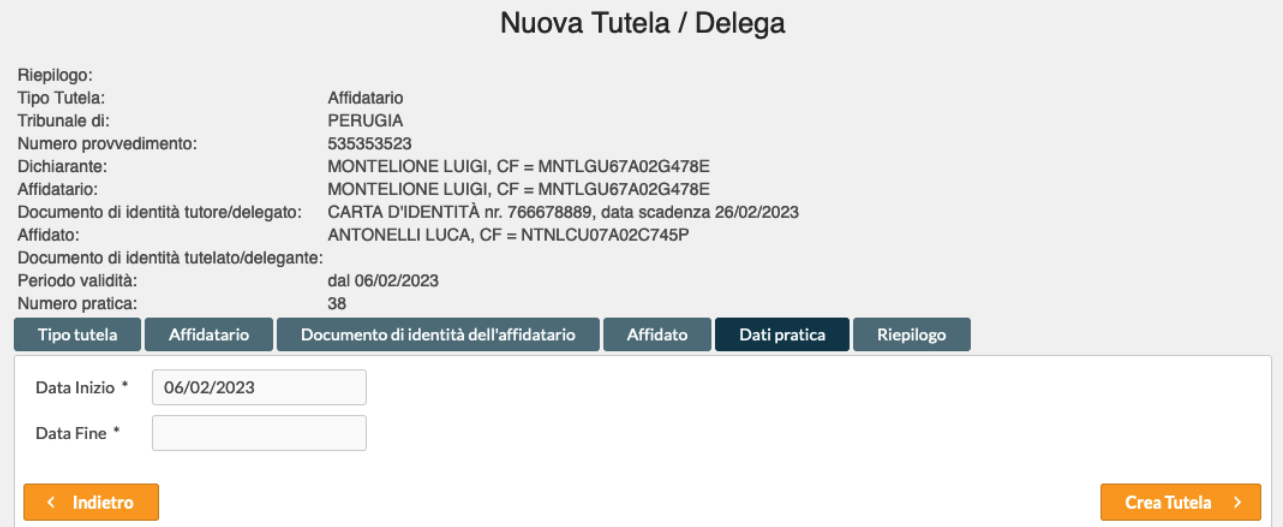

Il sistema propone come dato non modificabile la data di inserimento come *Data Inizio*, mentre è possibile indicare la *Data Fine* validità della pratica.

Cliccando sul bottone **Crea Tutela** la tutela viene registrata.

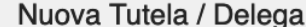

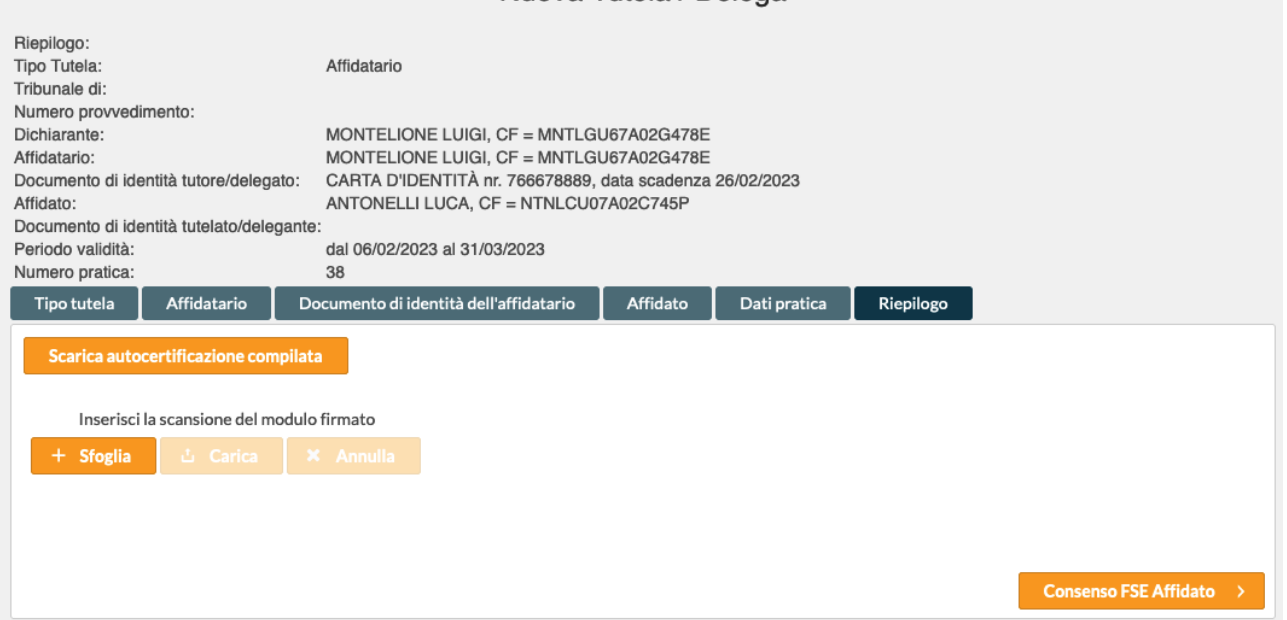

Nella sezione superiore della maschera vengono via via riepilogati i dati inseriti.

Cliccando sul pulsante **Scarica autocertificazione compilata**, sarà possibile stamparla e firmarla

Se l'operatore dispone di uno scanner, sarà possibile riprendere con lo scanner il modulo cartaceo firmato, salvarlo nel PC e caricarlo dopo aver cliccato su **Sfoglia.** In questo modo la dichiarazione completa e firmata, viene registrata a sistema.

# **ATTENZIONE – L'operatore deve comunque conservare la copia firmata dal soggetto che sottoscrive la autocertificazione**

Cliccando il pulsante **Consenso FSE Affidato,** si possono registrare i consensi FSE relativi all'affidato appena inserito.

# *Inserimento autodichiarazione tutela FSE per Amministratore di sostegno*

Cliccando sul pulsante **Inserisci Nuova** si ottiene in risposta la maschera seguente

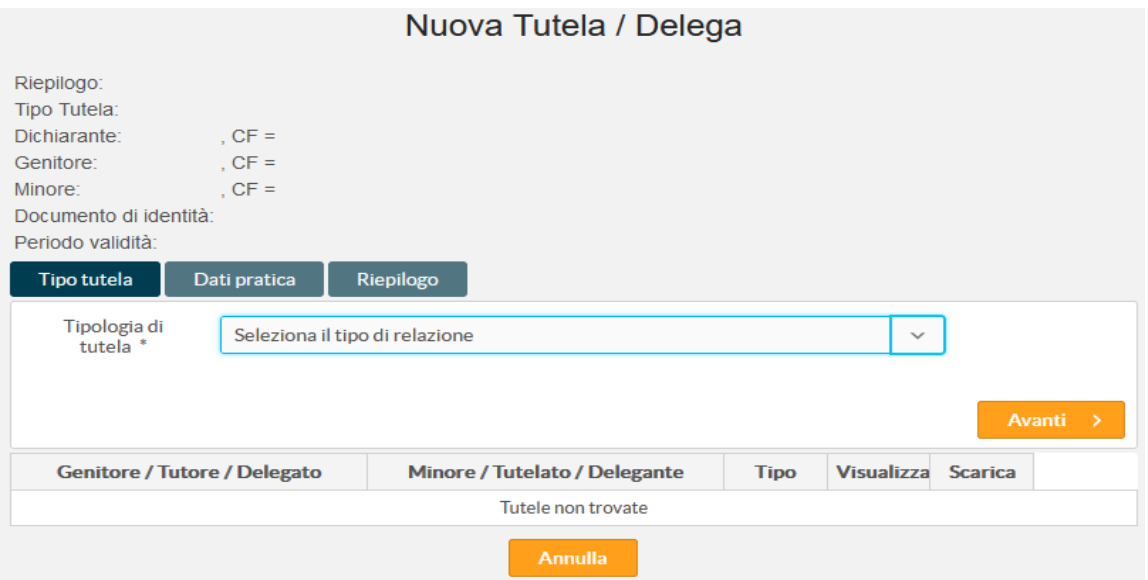

Dalla lista presente in **Tipologia di tutela** selezionare **Amministratore di sostegno** e cliccare sul tasto **Avanti**

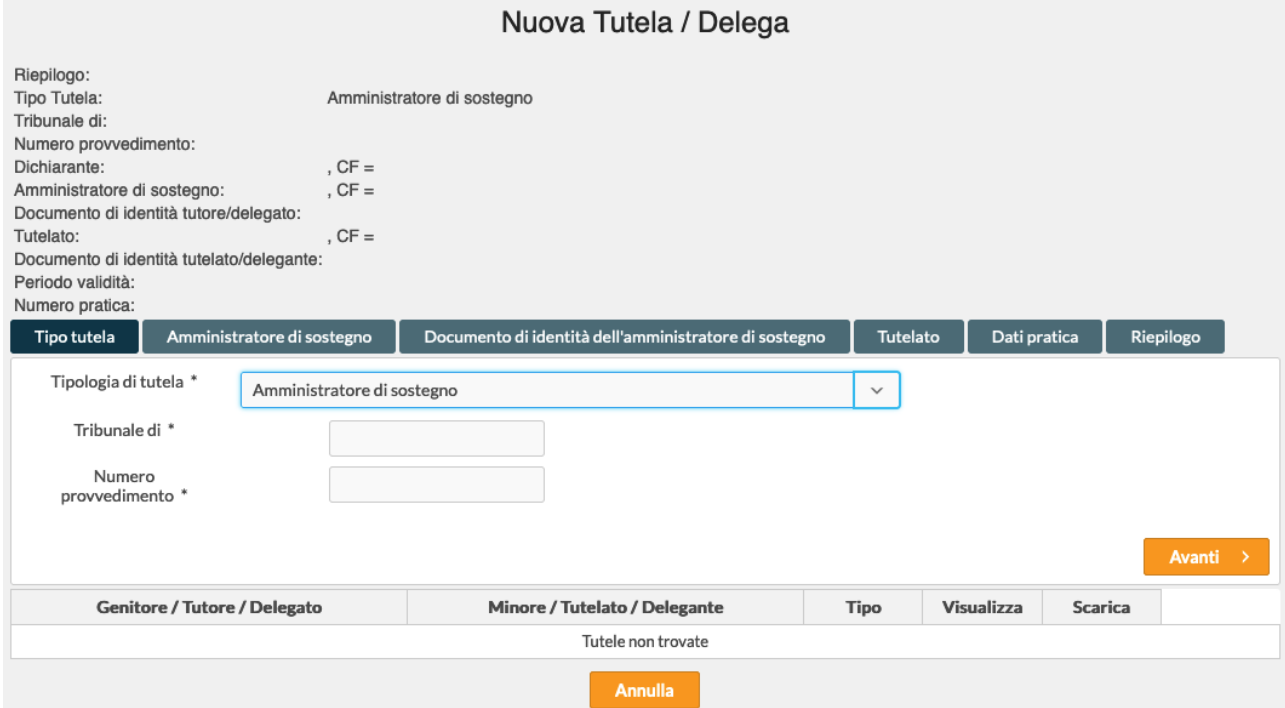

Compilare i dati relativi a *Tribunale di* e *Numero provvedimento* e cliccare il tasto **Avanti**

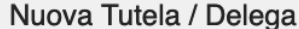

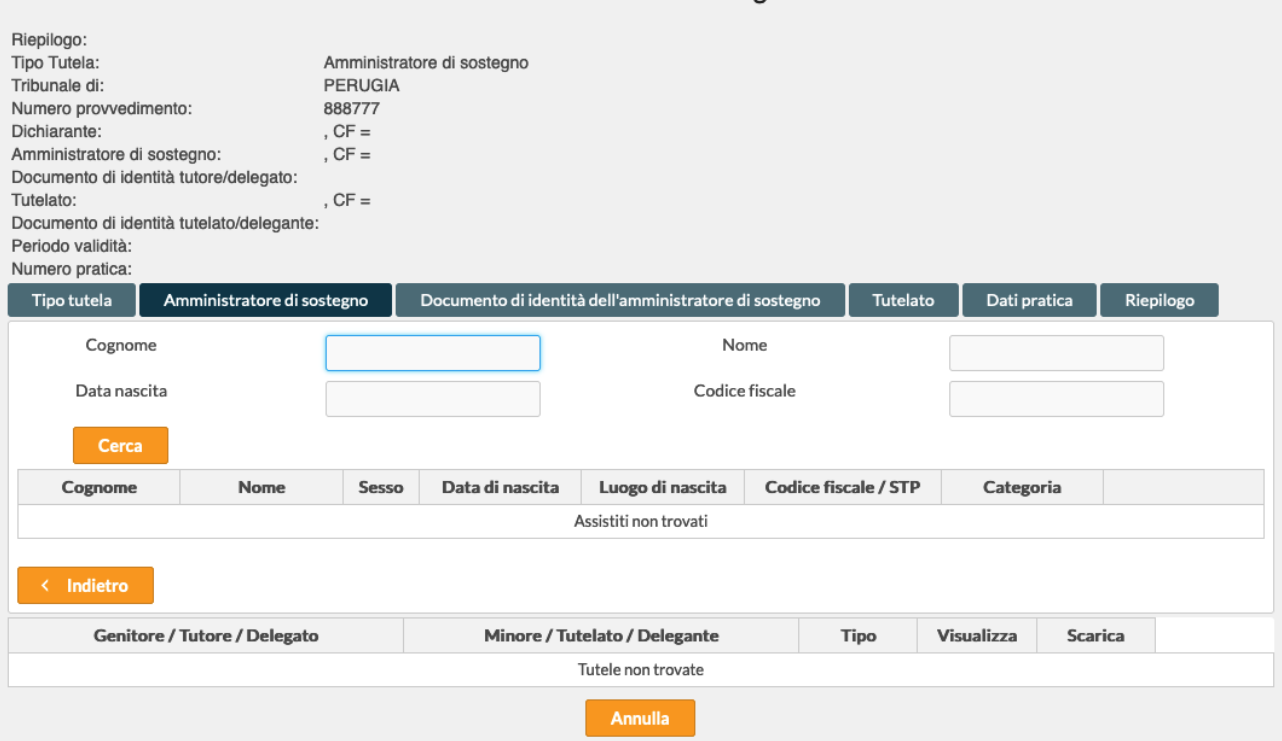

Ricercare il soggetto *Amministratore di sostegno* e una volta trovato il soggetto, cliccare sul pulsante **Seleziona**

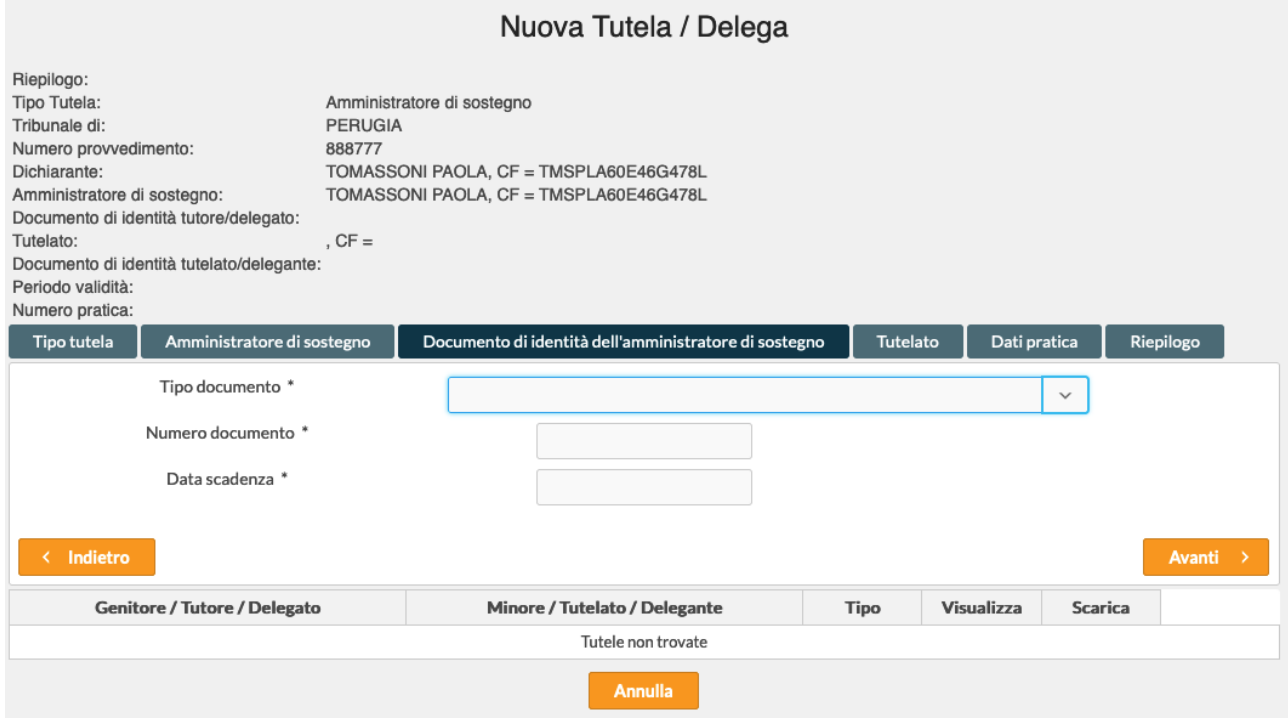

Selezionare il *Tipo documento* ed inserirne gli estremi, cliccare su **Avanti**

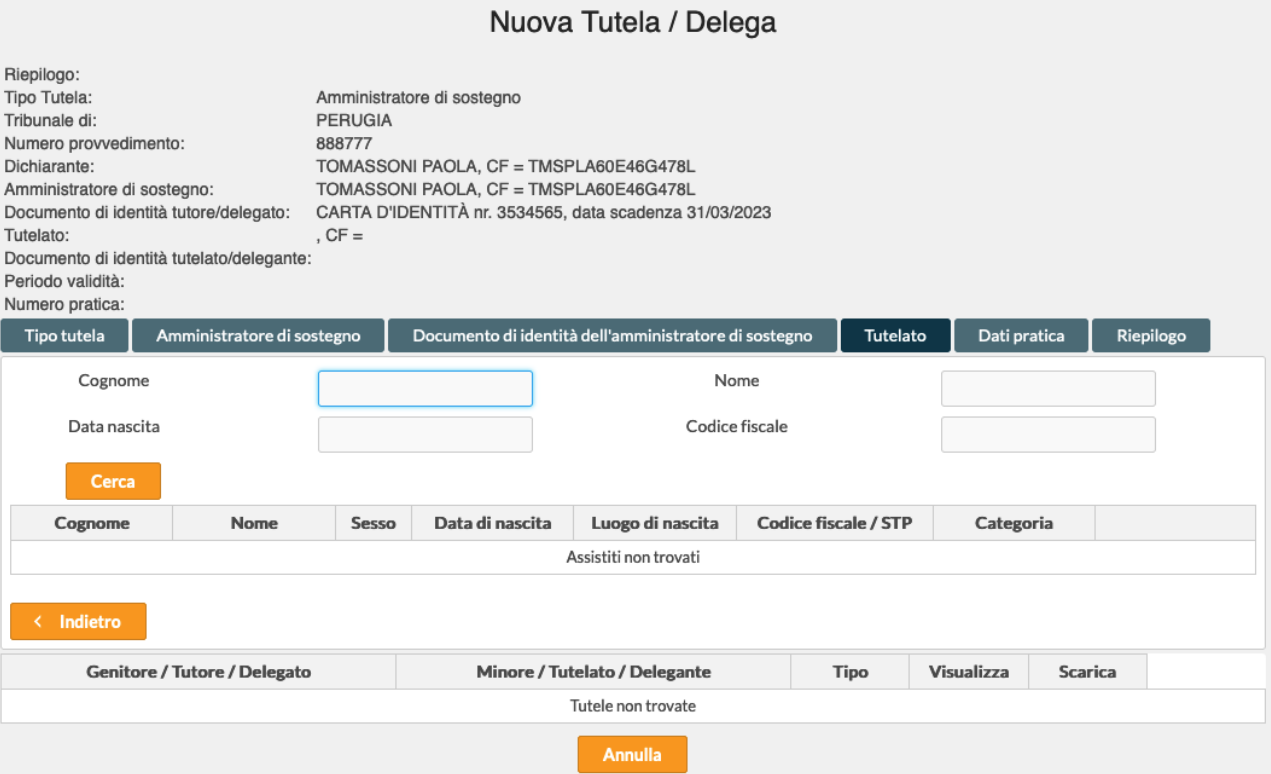

Ricercare il soggetto *Tutelato* e una volta trovato, cliccare sul tasto **Seleziona**

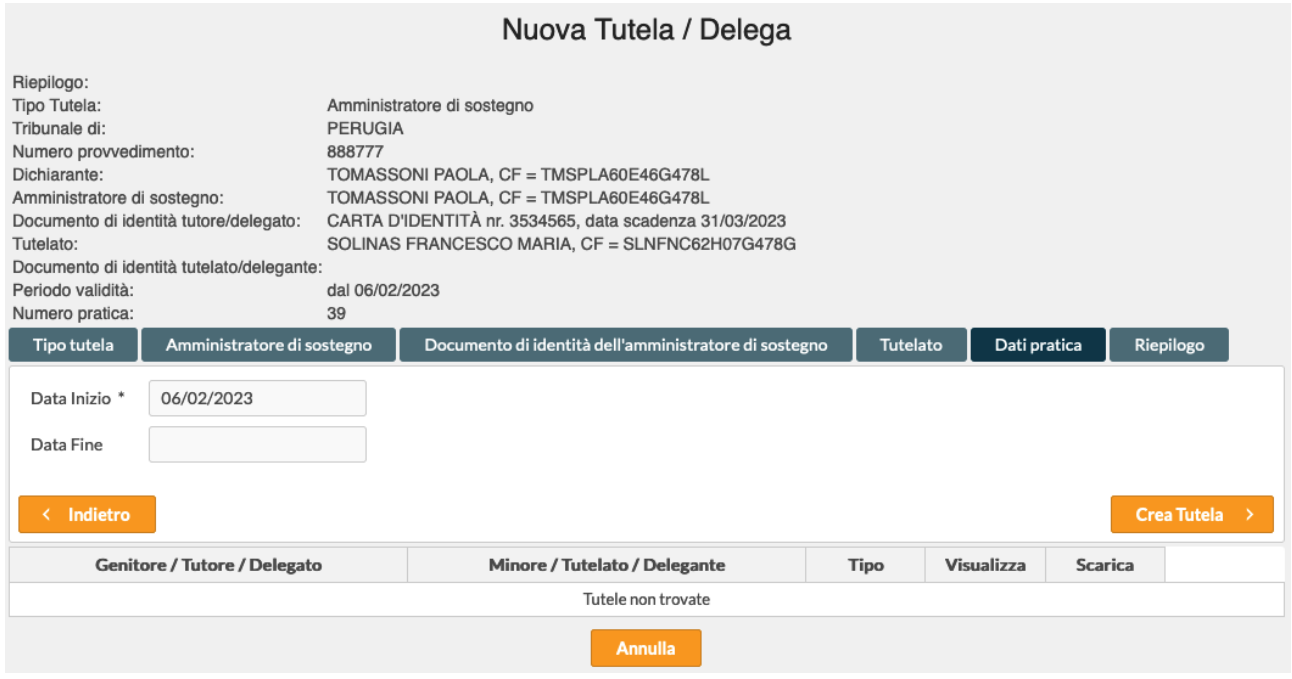

Il sistema propone come dato non modificabile la data di inserimento come *Data Inizio*, mentre è possibile indicare la *Data Fine* validità della pratica.

Cliccando sul bottone **Crea Tutela** la tutela viene registrata.

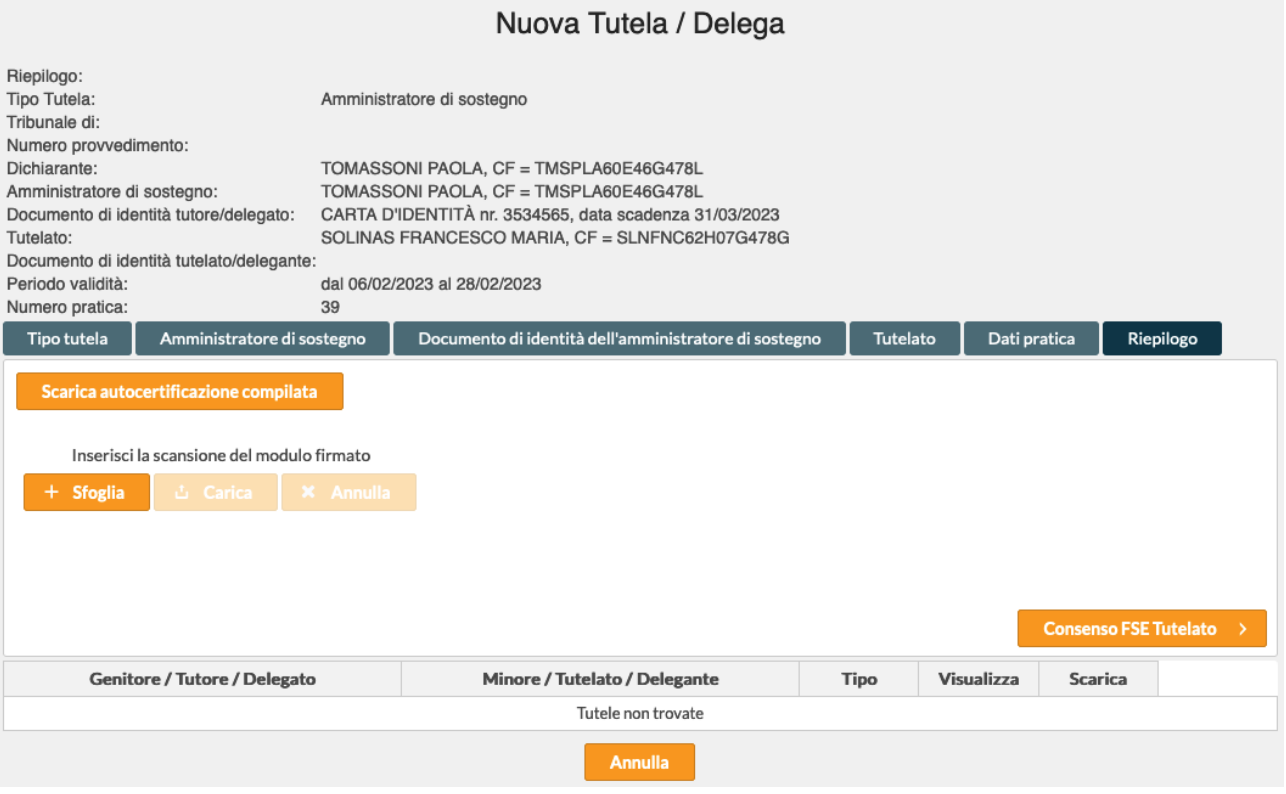

Nella sezione superiore della maschera vengono via via riepilogati i dati inseriti.

Cliccando sul pulsante **Scarica autocertificazione compilata**, sarà possibile stamparla e firmarla

Se l'operatore dispone di uno scanner, sarà possibile riprendere con lo scanner il modulo cartaceo firmato, salvarlo nel PC e caricarlo dopo aver cliccato su **Sfoglia.** In questo modo la dichiarazione completa e firmata, viene registrata a sistema.

# **ATTENZIONE – L'operatore deve comunque conservare la copia firmata dal soggetto che sottoscrive la autocertificazione**

Cliccando il pulsante **Consenso FSE Tutelato,** si possono registrare i consensi FSE relativi al tutelato appena inserito.

# *Inserimento delega per accesso FSE*

Cliccando sul pulsante **Inserisci Nuova** si ottiene in risposta la maschera seguente

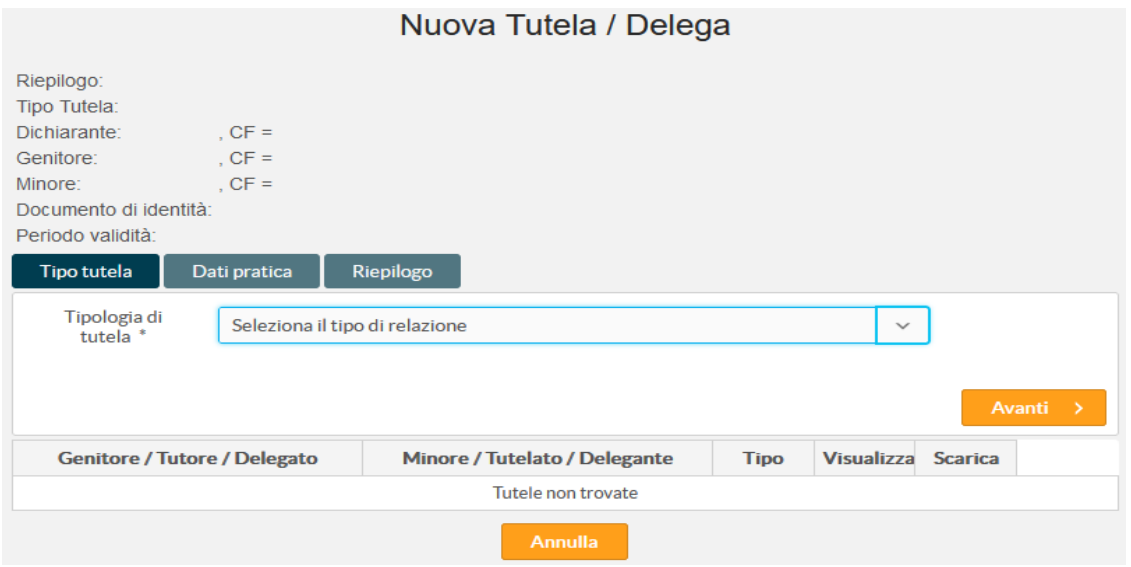

Dalla lista presente in **Tipologia di tutela** selezionare **Delegato** e cliccare sul tasto **Avanti**

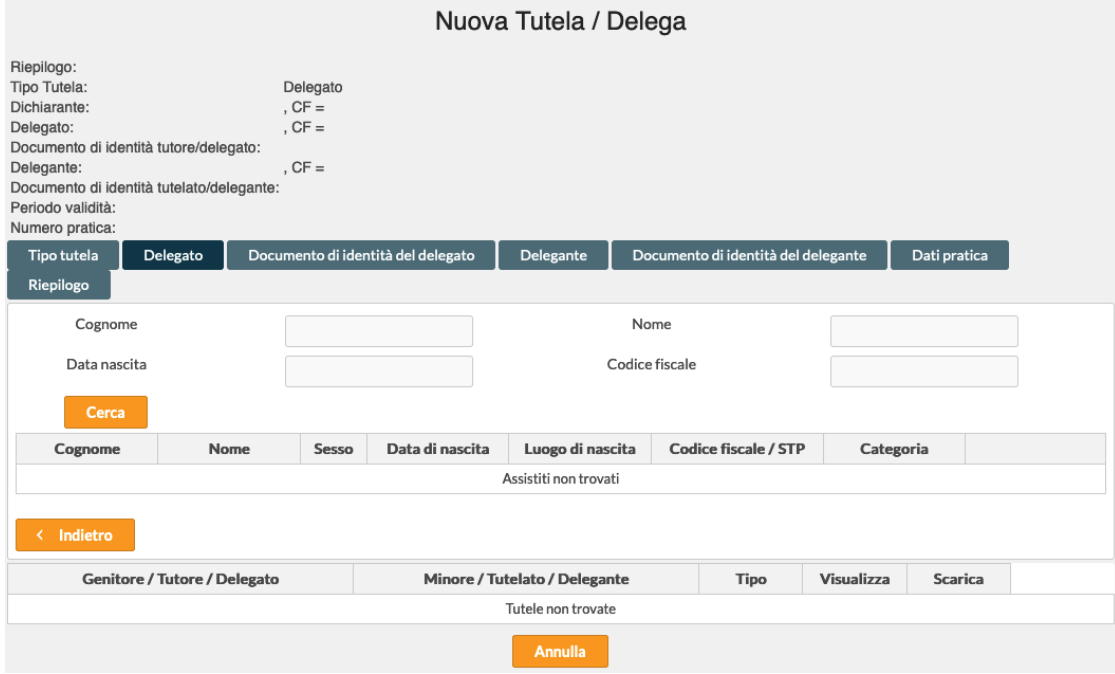

Ricercare il soggetto *Delegato* e una volta trovato il soggetto, cliccare sul pulsante **Seleziona**

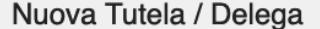

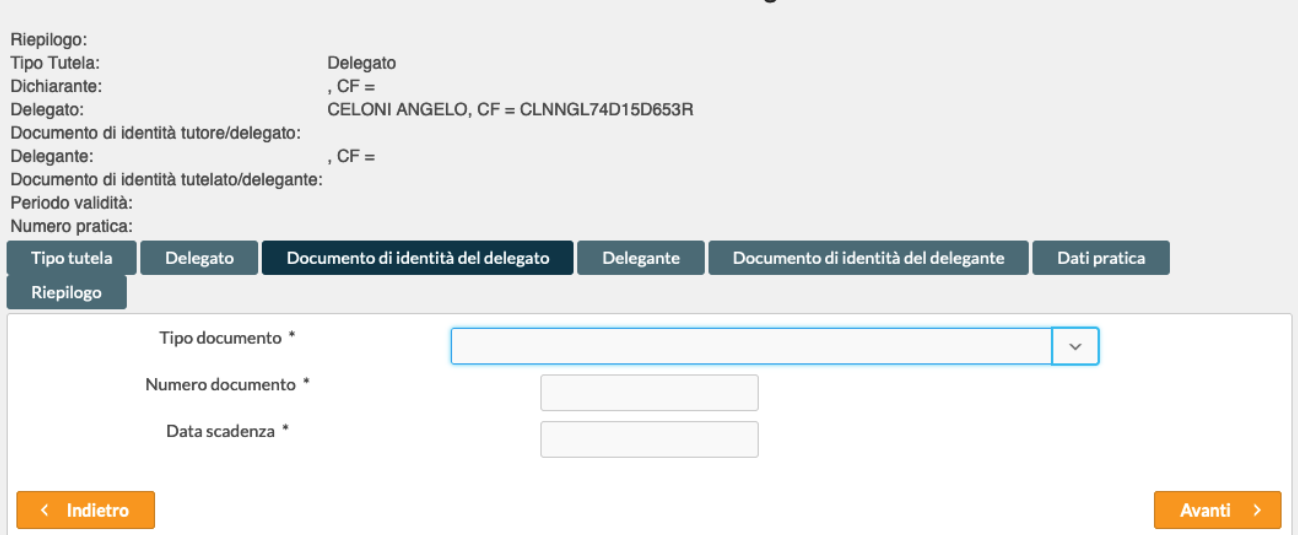

Selezionare il *Tipo documento* ed inserirne gli estremi, cliccare su **Avanti**

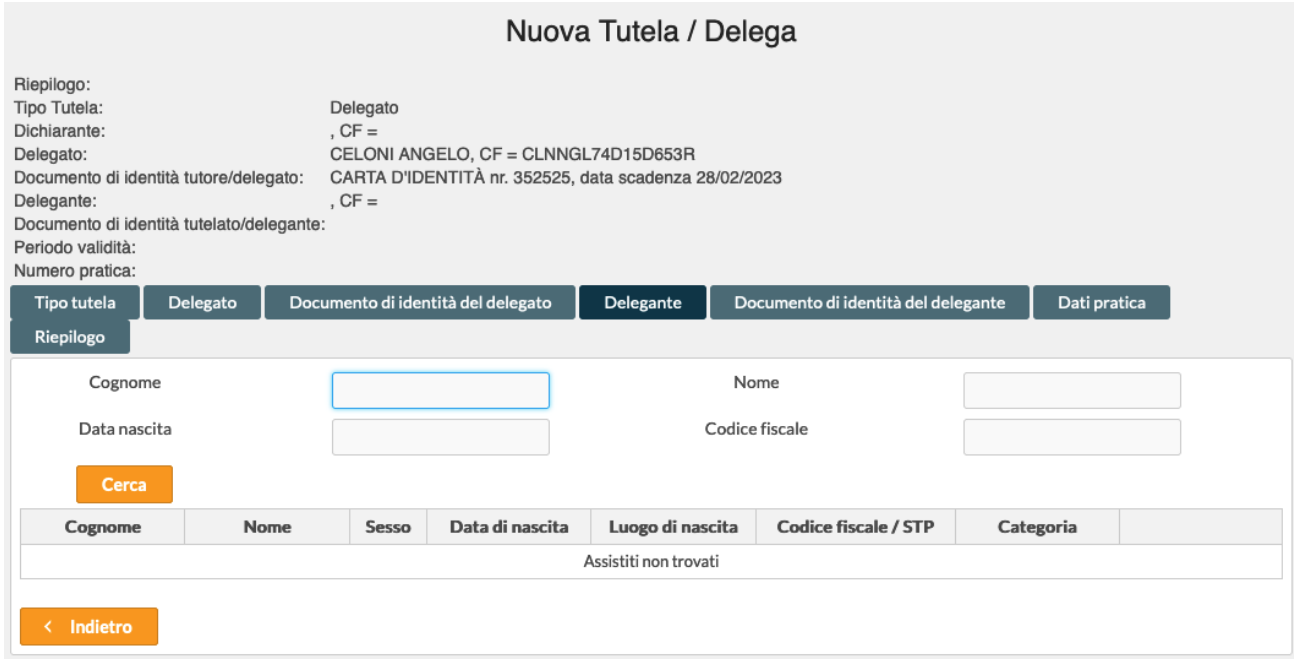

Ricercare il soggetto *Delegato* e una volta trovato il soggetto, cliccare sul pulsante **Seleziona**

#### Nuova Tutela / Delega

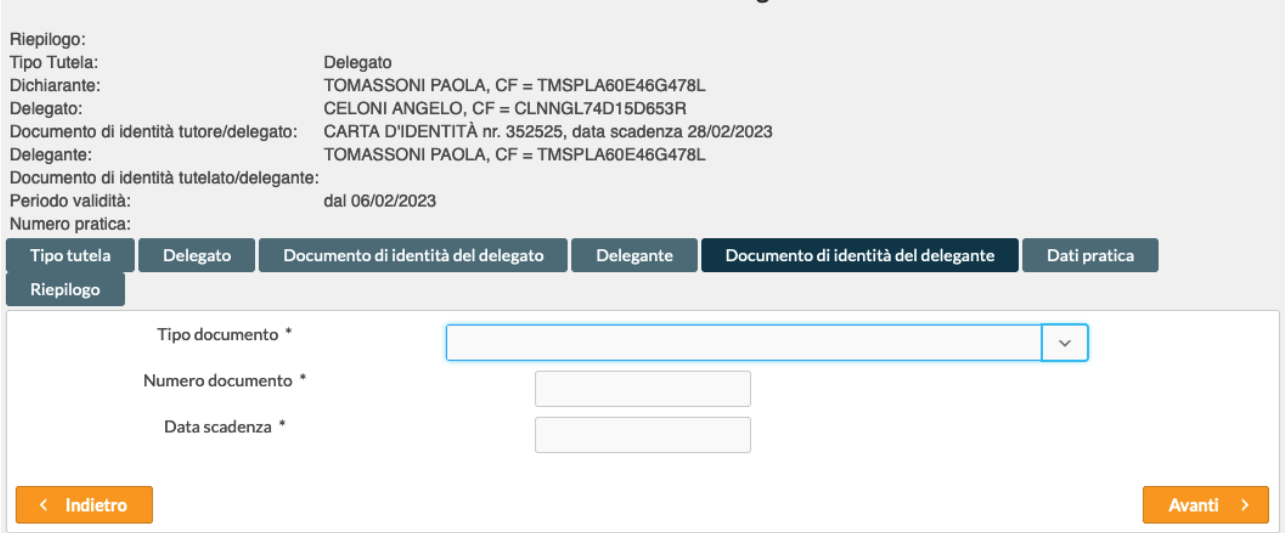

Selezionare il *Tipo documento* ed inserirne gli estremi, cliccare su **Avanti**

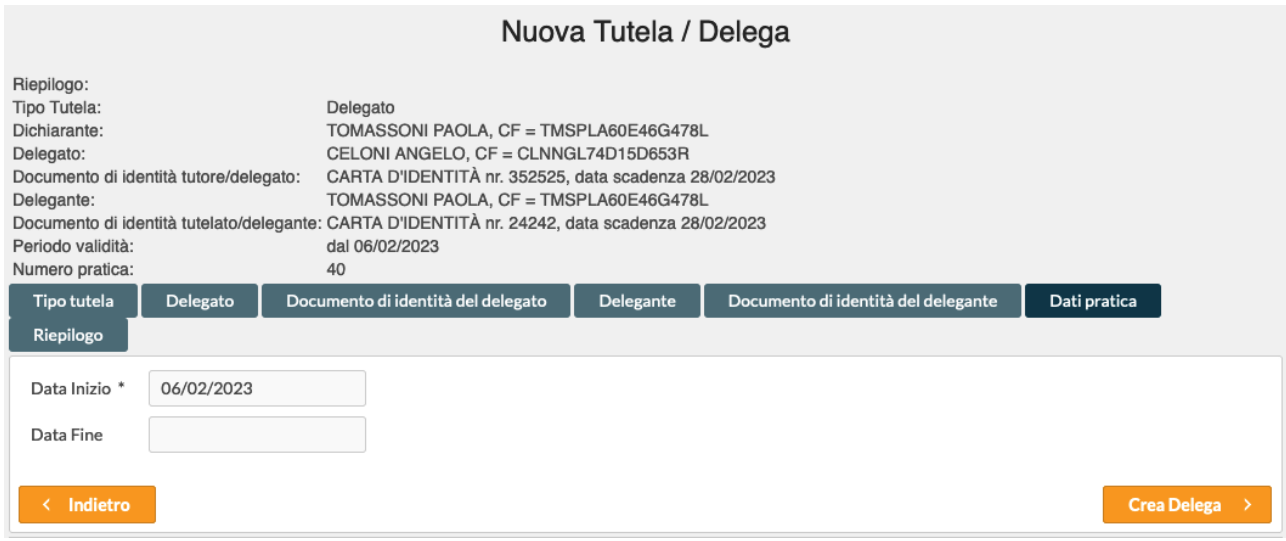

Il sistema propone come dato non modificabile la data di inserimento come *Data Inizio*, mentre è possibile indicare la *Data Fine* validità della pratica.

Cliccando sul bottone **Crea Delega** la tutela viene registrata.

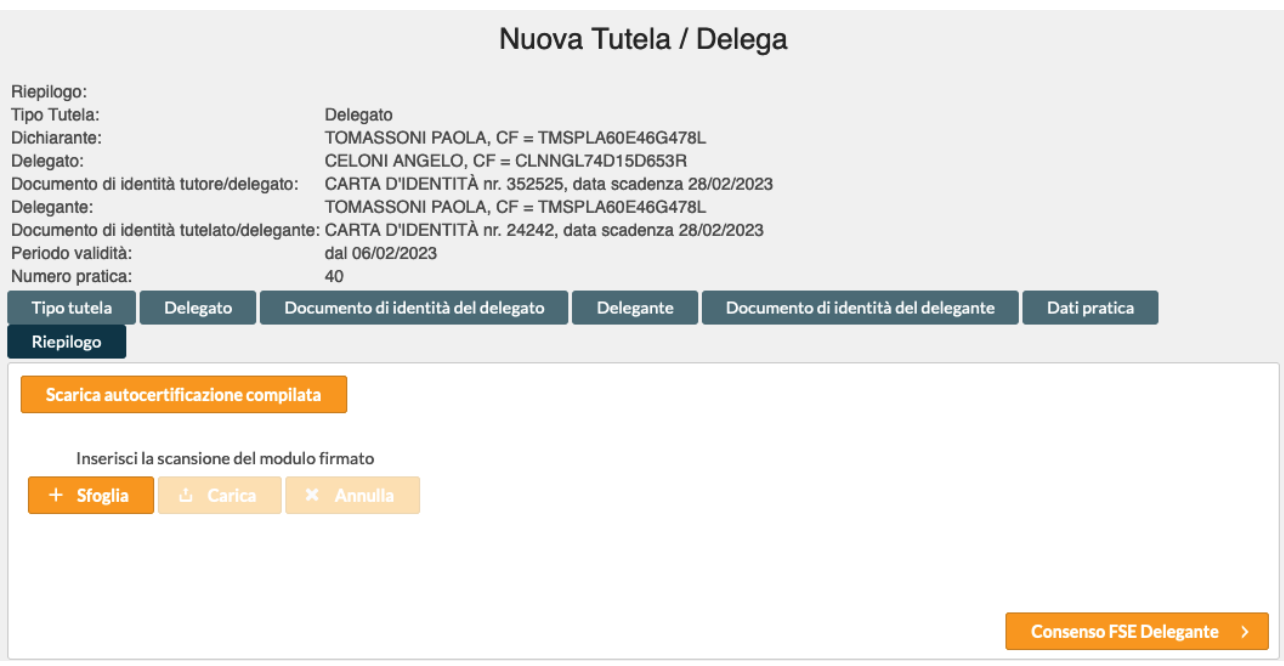

Nella sezione superiore della maschera vengono via via riepilogati i dati inseriti.

Cliccando sul pulsante **Scarica autocertificazione compilata**, sarà possibile stamparla e firmarla

Se l'operatore dispone di uno scanner, sarà possibile riprendere con lo scanner il modulo cartaceo firmato, salvarlo nel PC e caricarlo dopo aver cliccato su **Sfoglia.** In questo modo la dichiarazione completa e firmata, viene registrata a sistema.

# **ATTENZIONE – L'operatore deve comunque conservare la copia firmata dal soggetto che sottoscrive la autocertificazione**

Cliccando il pulsante **Consenso FSE Delegante,** si possono registrare i consensi FSE relativi al delegante appena inserito.

## *Inserimento delega temporanea ad Operatore per gestione FSE*

Questo tipo di delega è di tipo temporaneo e vale solo 24 ore; è prevista per l'operatore di sportello che agisce per conto del soggetto interessato.

Cliccando sul pulsante **Inserisci Nuova** si ottiene in risposta la maschera seguente

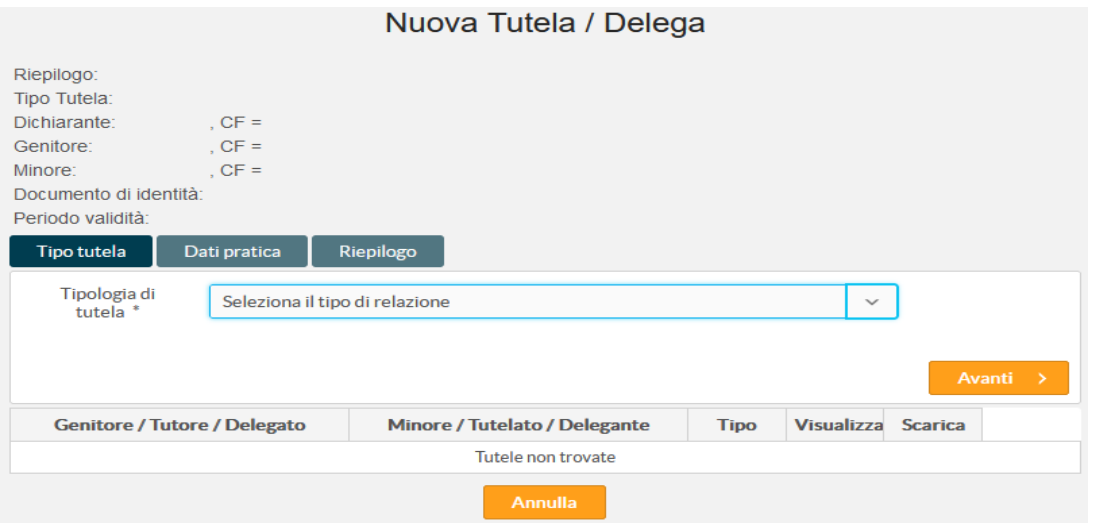

Dalla lista presente in **Tipologia di tutela** selezionare **Operatore (Delega temporanea per gestire FSE)** e cliccare sul tasto **Avanti**

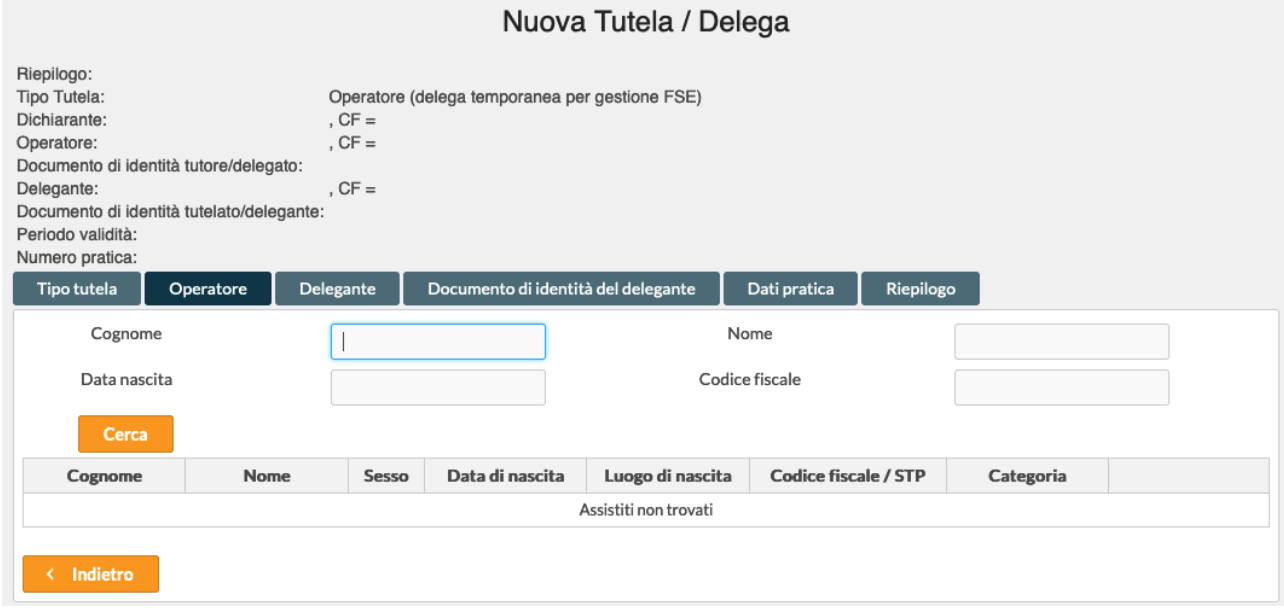

Ricercare il soggetto *Operatore* e una volta trovato il soggetto, cliccare sul pulsante **Seleziona**

# Sistema Gestione Consenso

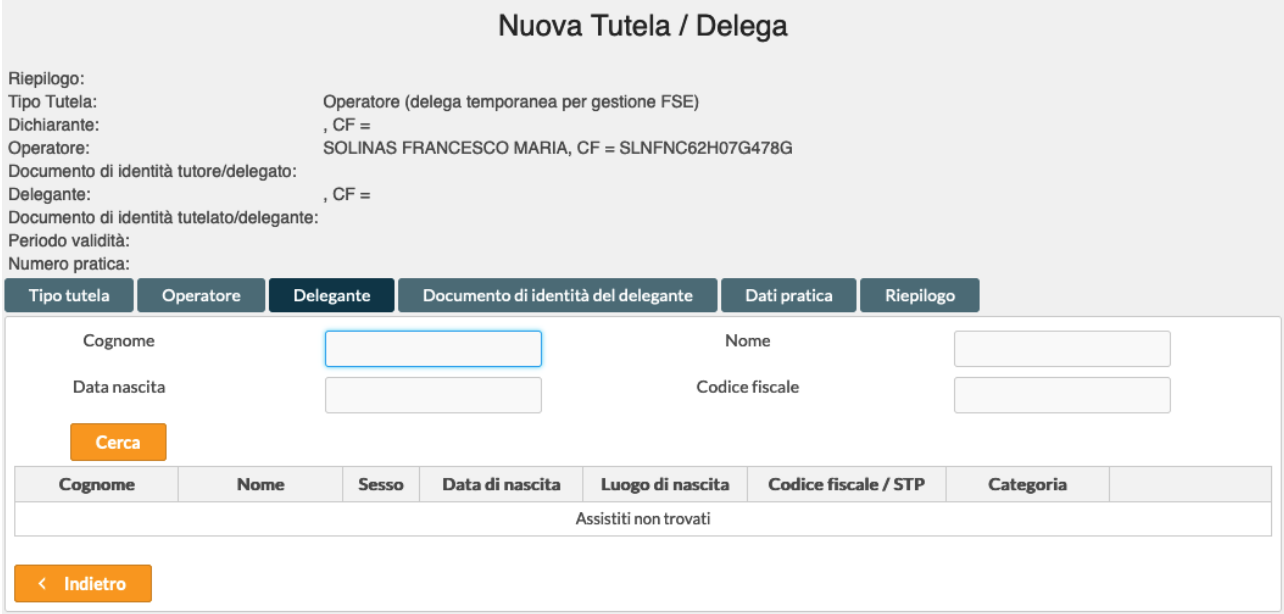

Ricercare il soggetto *Delegante* e una volta trovato il soggetto, cliccare sul pulsante **Seleziona**

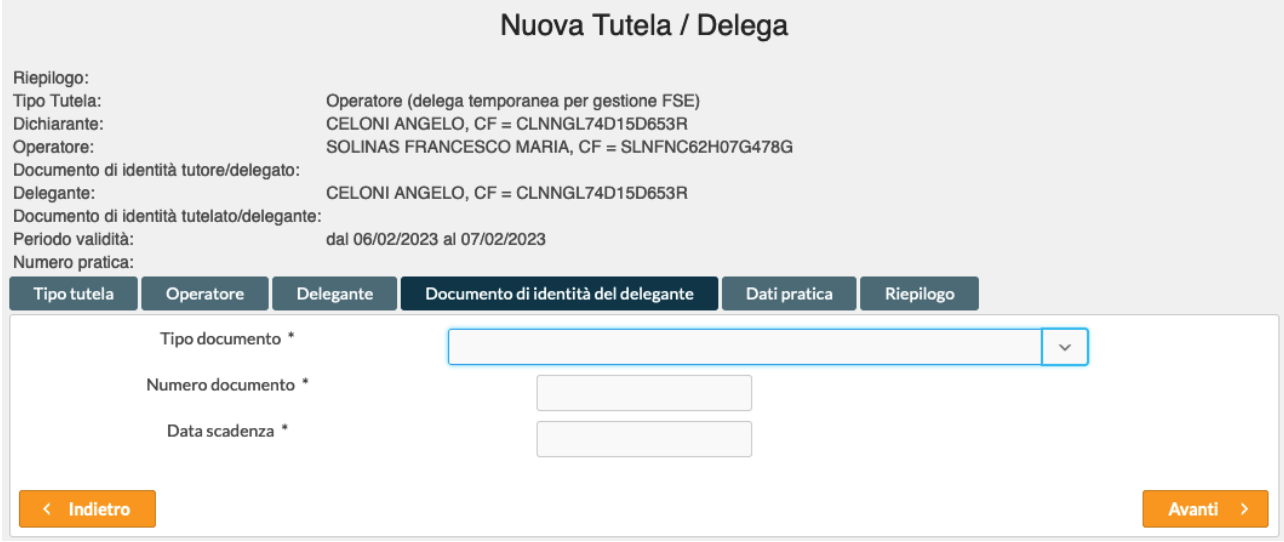

Selezionare il *Tipo documento* ed inserirne gli estremi, cliccare su **Avanti**

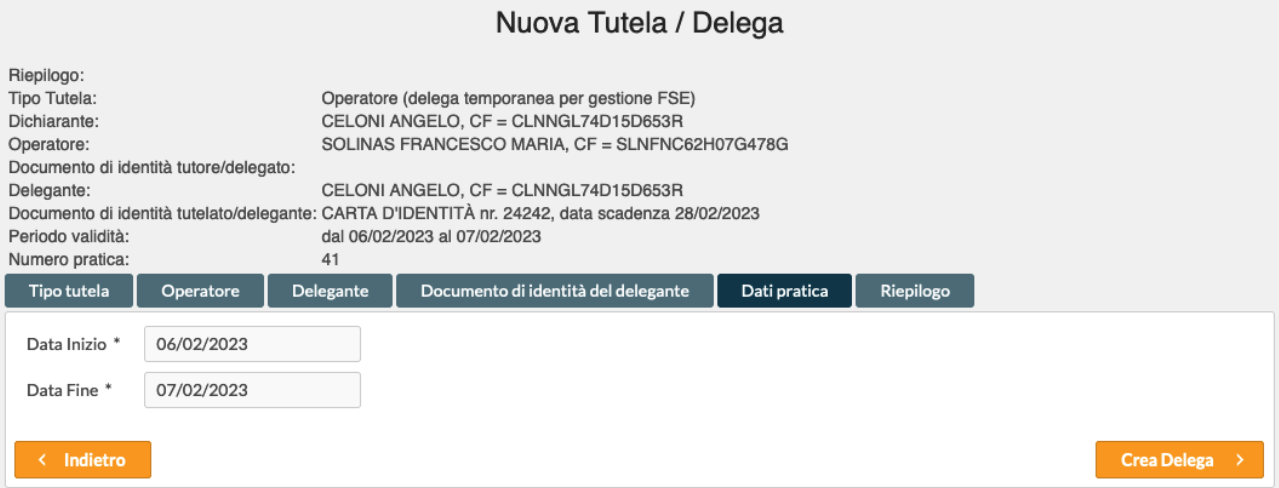

Il sistema propone come dati non modificabili la data di inserimento come *Data Inizio*, e il giorno successivo come *Data Fine* validità della pratica.

Cliccando sul bottone **Crea Delega** la tutela viene registrata.

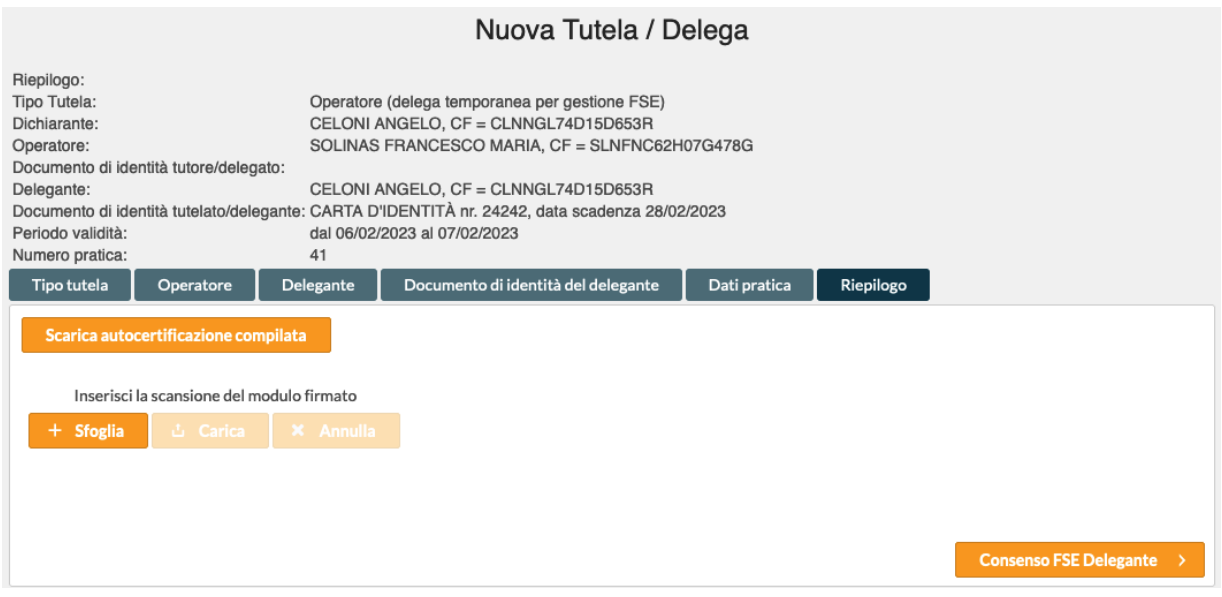

Nella sezione superiore della maschera vengono via via riepilogati i dati inseriti.

Cliccando sul pulsante **Scarica autocertificazione compilata**, sarà possibile stamparla e firmarla

Se l'operatore dispone di uno scanner, sarà possibile riprendere con lo scanner il modulo cartaceo firmato, salvarlo nel PC e caricarlo dopo aver cliccato su **Sfoglia.** In questo modo la dichiarazione completa e firmata, viene registrata a sistema.

# **ATTENZIONE – L'operatore deve comunque conservare la copia firmata dal soggetto che sottoscrive la autocertificazione**

Cliccando il pulsante **Consenso FSE Delegante,** si possono registrare i consensi FSE relativi al delegante appena inserito.

# *Inserimento nuovo consenso FSE per Tutore legale*

Cliccando sul pulsante **Inserisci Nuova** si ottiene in risposta la maschera seguente

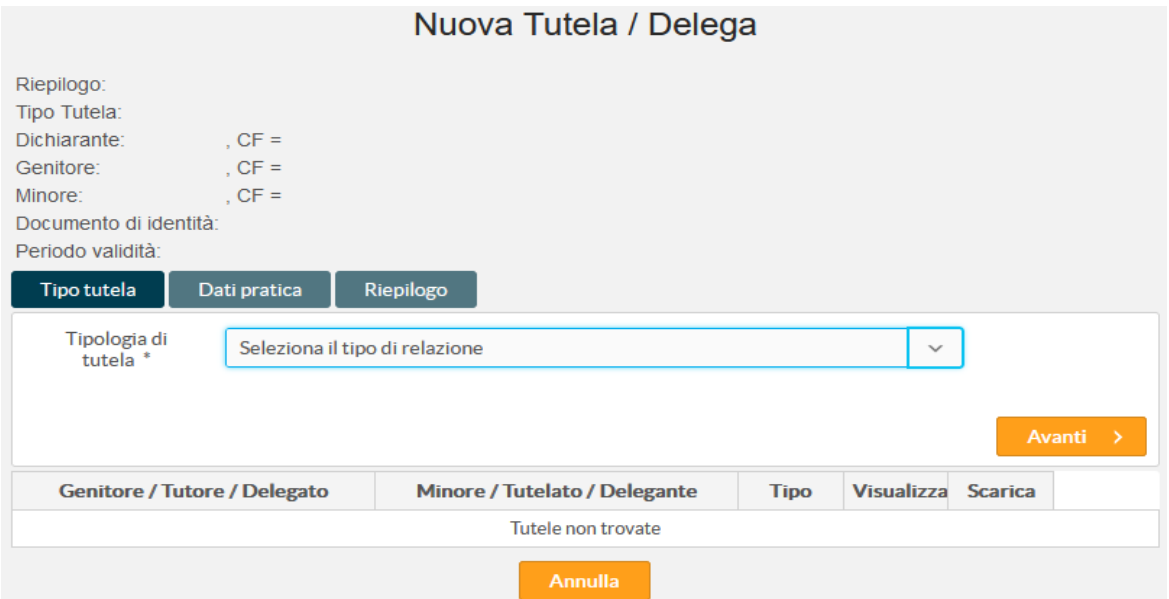

Dalla lista presente in **Tipologia di tutela** selezionare **Tutore legale**, compilare i campi *Tribunale di* e *Numero di provvedimento* e cliccare sul tasto **Avanti**

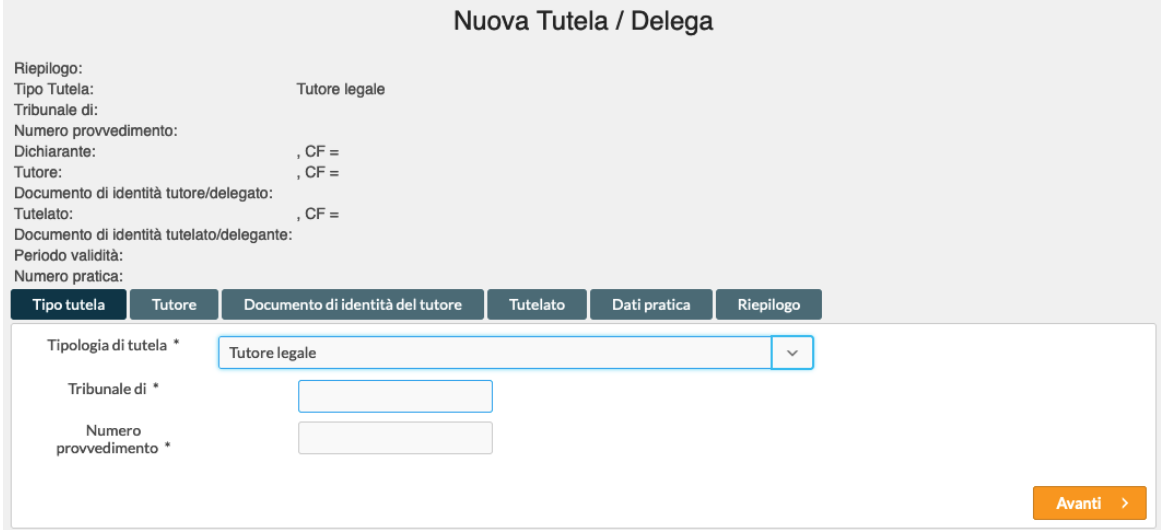

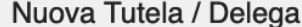

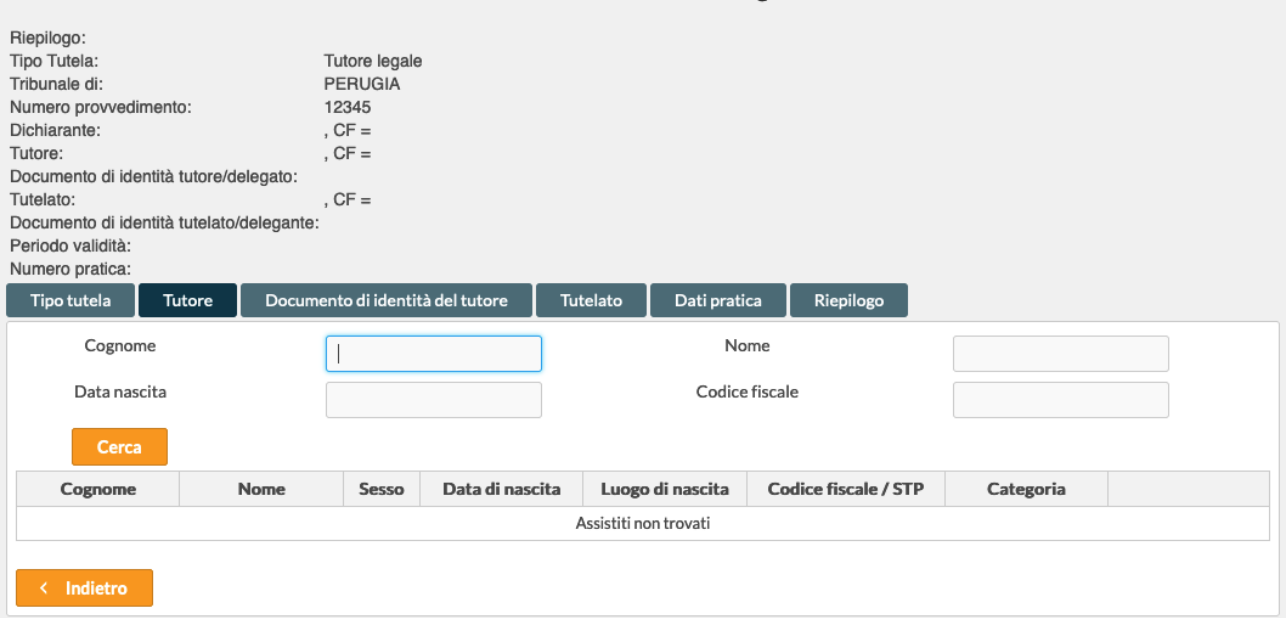

# Ricercare il soggetto *Tutore* e una volta trovato il soggetto, cliccare sul pulsante **Seleziona**

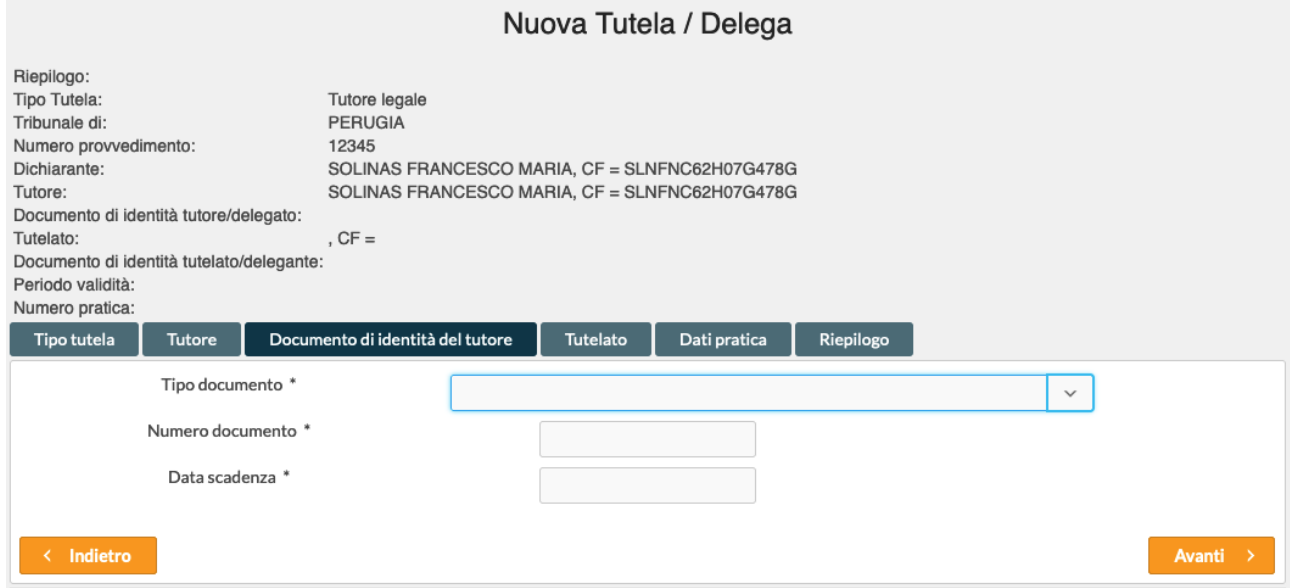

Selezionare il *Tipo documento* ed inserirne gli estremi, cliccare su **Avanti**

# Nuova Tutela / Delega

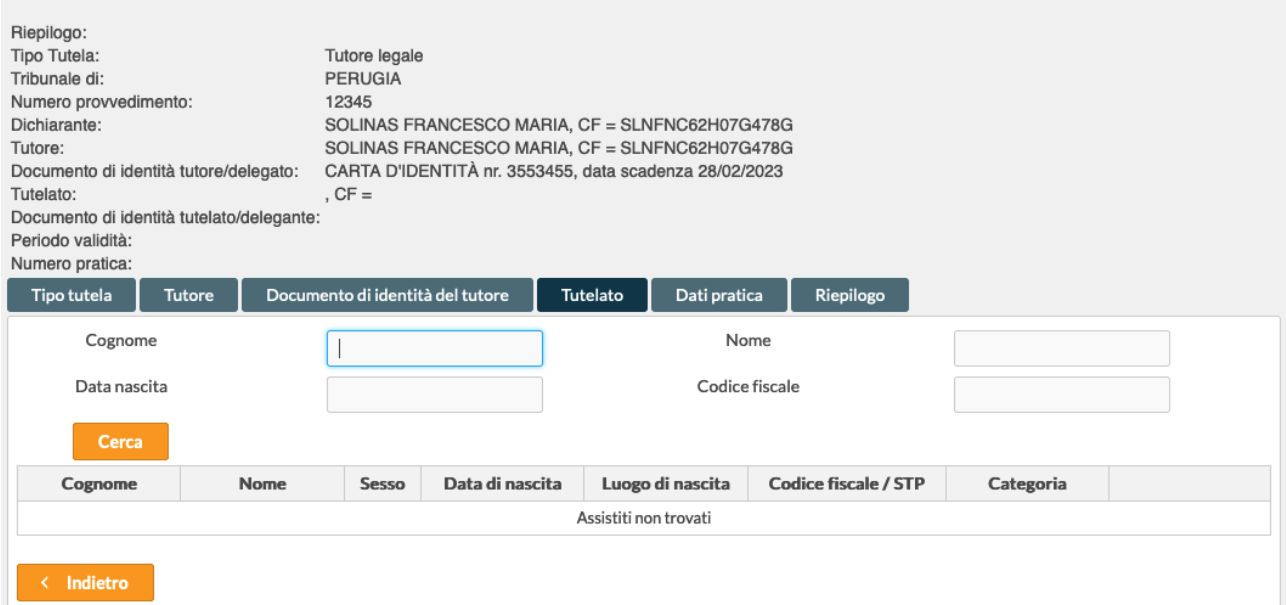

# Ricercare il soggetto *Tutelato* e una volta trovato il soggetto, cliccare sul pulsante **Seleziona**

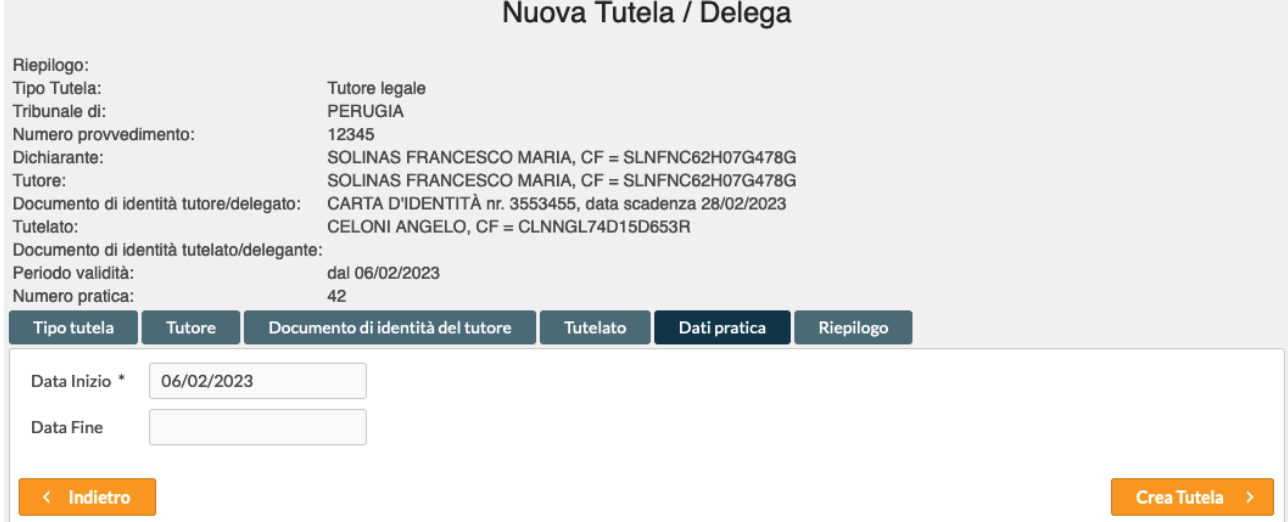

Il sistema propone come dato non modificabile la data di inserimento come *Data Inizio*, mentre è possibile indicare la *Data Fine* validità della pratica.

Cliccando sul bottone **Crea Tutela** la tutela viene registrata.

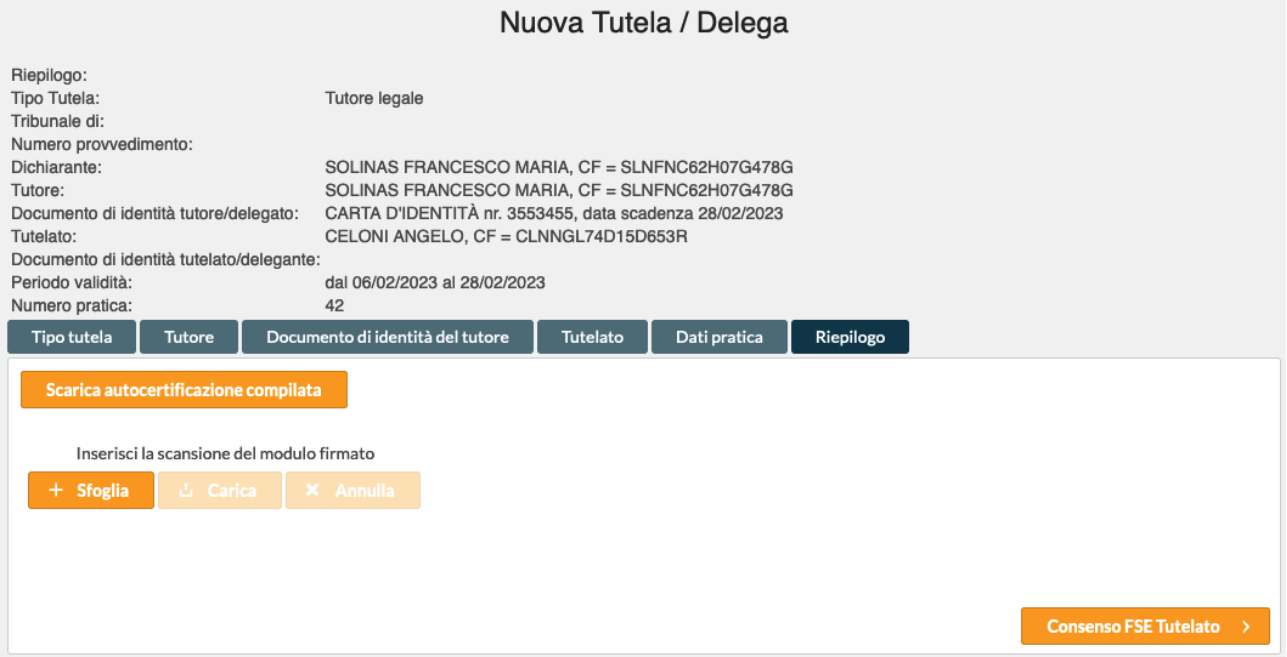

Nella sezione superiore della maschera vengono via via riepilogati i dati inseriti.

Cliccando sul pulsante **Scarica autocertificazione compilata**, sarà possibile stamparla e firmarla

Se l'operatore dispone di uno scanner, sarà possibile riprendere con lo scanner il modulo cartaceo firmato, salvarlo nel PC e caricarlo dopo aver cliccato su **Sfoglia.** In questo modo la dichiarazione completa e firmata, viene registrata a sistema.

# **ATTENZIONE – L'operatore deve comunque conservare la copia firmata dal soggetto che sottoscrive la autocertificazione**

Cliccando il pulsante **Consenso FSE Tutelato,** si possono registrare i consensi FSE relativi al tutelato appena inserito.

# *Assistenza*

Il Servizio opera a supporto dell'utilizzo delle piattaforme e delle applicazioni software della Pubblica Amministrazione ed è riservato ai Soci e Clienti di *PuntoZero*. Il servizio può essere contattato nelle modalità di seguito indicate.

Telefonando al Numero: *848.88.33.66*

(numero a tariffazione ripartita tra chiamante e chiamato. Costo variabile in funzione della durata, pari al costo della chiamata urbana, mentre da rete mobile dipende dal contratto sottoscritto con il proprio operatore di telefonia)

oppure al Numero: *075.50.27.999*

Inviando una mail a: *helpdesk@puntozeroscarl.it*

Il Numero Verde è attivo nei seguenti giorni ed orari (festivi esclusi):

# **Dal Lunedì al Giovedì: 08:00 / 18:00**

# **Venerdì: 08:00 / 14:00**

Al di fuori degli orari indicati e nei giorni di SABATO e DOMENICA, per ESIGENZE IMPREVISTE e di PARTICOLARE URGENZA, è attivo il SERVIZIO DI REPERIBILITÀ h24/7